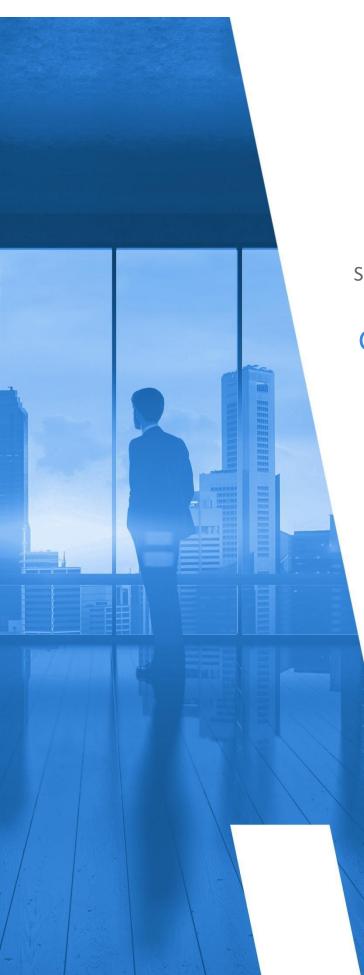

# Self-Hosted Application: Multi-Tier – Commercial

# **GETTING STARTED GUIDE**

Version 16.5

# TABLE OF CONTENTS

| Introduction                                                      | 4  |
|-------------------------------------------------------------------|----|
| Configure Services and Resources in AWS                           | 5  |
| Create an IAM Policy                                              | 5  |
| Create an IAM User                                                |    |
| Create an RDS Database                                            | 11 |
| Create an S3 Bucket                                               |    |
| Create an S3 Bucket Policy                                        |    |
| Create an IAM Role                                                |    |
| Launch the Self-Hosted AMI                                        |    |
| Configure the EC2 Instances                                       | 21 |
| Configure the Web Console                                         |    |
| Configure the Scheduler and Workers                               |    |
| Install the Self-Hosted App                                       | 27 |
| Install the Web Console                                           | 27 |
| Input JSON File                                                   |    |
| Install the Scheduler                                             |    |
| Install the Workers                                               |    |
| Configure the Self-Hosted App                                     |    |
| License Your App                                                  |    |
| Create a Partner                                                  |    |
| Complete the Back-End System Configuration                        | 45 |
| Create a Trusted User                                             | 47 |
| Create Trusted User Not in a Standard Region<br>Create an Account |    |
| Create Least Privilege Policies                                   |    |
| Create a Cross-Account Role                                       |    |
| Upgrade the Self-Hosted App                                       |    |
| Frequently Asked Questions                                        |    |
| Is There an Alternative to Remote Desktop?                        |    |
| Why Can't I Open My Browser?                                      |    |

| Where Is My D: Drive?                              | 60 |
|----------------------------------------------------|----|
| How Do I Access My Log Files?                      | 62 |
| Required Information                               | 64 |
| Appendix                                           | 66 |
| IAM Policies                                       | 66 |
| Cost                                               | 67 |
| Billing: DBR                                       | 68 |
| Billing: CUR                                       |    |
| Security/Compliance                                | 69 |
| Inventory (code block 1 of 3)                      | 70 |
| Inventory (code block 2 of 3)                      | 71 |
| Inventory (code block 3 of 3)                      | 72 |
| CloudTrail                                         | 73 |
| CloudWatch Flow Logs                               | 73 |
| Deploy CloudCheckr in Additional Availability Zone | 74 |

### **INTRODUCTION**

This guide describes how to configure the **Multi-Tier – Commercial (MT-COMM) self-hosted application**, which launches CloudCheckr in a virtual private cloud (VPC) where your data and security is completely protected.

The MT-COMM version is well-suited for customers who need a scalable architecture for larger cloud deployments. Although the configuration is a bit more complex, it allows customers to spread their workload across multiple servers for greater stability.

You will need to configure three separate Elastic Compute Cloud (EC2) instances:

- an EC2 instance for the **Web Console**: where you will log in and use the application
- two EC2 instances, one for the **Scheduler** and one for the Workers, which are the background processes that collect and store your AWS data

In addition, you will need to configure:

- a Relational Database Service (RDS), a Microsoft SQL® server database that stores your data
- an S3 bucket, a private S3 bucket that houses encryption keys and other storage data
- IAM role(s): AWS identities that allow you to access your S3 bucket and AWS account(s)

We recommend that you record key information generated during your AWS configuration to the <u>Required Information</u> section. You will need this information for your CloudCheckr setup and for troubleshooting. Items you may wish to record are highlighted in <u>yellow</u>.

### **CONFIGURE SERVICES AND RESOURCES IN AWS**

Before the self-hosted application can access your AWS accounts, you need to create AWS credentials.

Your first step is to create **three** AWS Identity and Access Management (IAM) users. AWS will generate a unique access key and secret key for each user. When you plug these keys into CloudCheckr, you enable the self-hosted application to collect the latest AWS pricing data.

This section will show you how to:

- create an IAM policy that enables the self-hosted application to access AWS pricing data
- create an IAM user and attach them to your pricing policy

To ensure that your self-hosted application contains a good cross-section of availability zones and pricing data, you must create each IAM user in **three separate AWS accounts**.

### Create an IAM Policy

In this procedure, you will create an IAM policy that will give the self-hosted application the permissions it needs to access the AWS pricing data.

- 1. Launch the AWS Management Console associated with your first AWS account.
- 2. On the AWS Services page, scroll down to Security, Identity & Compliance and select IAM.

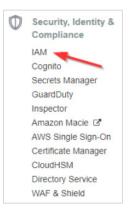

The Welcome to Identity and Access Management screen displays.

| uvi use  | ers sign-in link:                                                |                       |                     |
|----------|------------------------------------------------------------------|-----------------------|---------------------|
| ttps://  | cloudcheckrdev.signin.aws.amazon.com/console 🖉                   |                       | Customize           |
| AM R     | lesources                                                        |                       |                     |
| Users: " | 164                                                              | Roles: 310            |                     |
| Groups   | : 81                                                             | Identity Providers: 0 |                     |
| Custom   | ner Managed Policies: 318                                        |                       |                     |
| Secur    | ity Status                                                       |                       | 4 out of 5 complete |
|          |                                                                  |                       |                     |
| A        | Activate MFA on your root account                                |                       | ~                   |
| ▲<br>☑   | Activate MFA on your root account<br>Create individual IAM users |                       | *                   |
| _        |                                                                  |                       |                     |
|          | Create individual IAM users                                      |                       | ~                   |

#### 3. From the dashboard, click **Policies**.

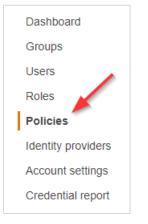

A list of policies displays.

4. Click Create policy.

#### The Create Policy page opens.

| Create policy                                    |                                                                                                    | 1 2            |
|--------------------------------------------------|----------------------------------------------------------------------------------------------------|----------------|
| A policy defines the AWS permissions that you of | an assign to a user, group, or role. You can create and edit a policy in the visual editor and using JSON. Learn more |                |
| Visual editor JSON                               | Import r                                                                                                    | managed policy |
| Expand all   Collapse all                        |                                                                                                    |                |
| ✓ Select a service                               | Clone                                                                                                    | Remove         |
| ▶ Service                                        | Choose a service                                                                                                    |                |
| Actions                                          | Choose a service before defining actions                                                                              |                |
| Resources                                        | Choose actions before applying resources                                                                              |                |
| Request conditions                               | Choose actions before specifying conditions                                                                           |                |
|                                                  | O Add additional p                                                                                                    | ermissions     |

- 5. Follow the example in this step to see how to create the pricing policy:
  - a. Copy this pricing policy to your clipboard:

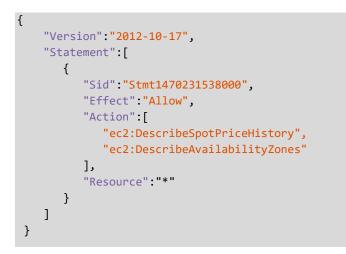

- b. Return to the Create Policy page in the AWS Management Console.
- c. Click the **JSON** tab.

| Visual editor JSON       | Import managed policy                    |
|--------------------------|------------------------------------------|
| Expand all   Collapse an |                                          |
| ✓ Select a service       | Clone   Remove                           |
| ▶ Service                | Choose a service                         |
| Actions                  | Choose a service before defining actions |
| Resources                | Choose actions before applying resources |

- d. Replace the text in the JSON tab with the policy you just copied.
- e. Click **Review policy**. The Review policy page opens.
- f. Type a name for the policy and click **Create policy**.

| Create policy |                                |                                            |               | 1 2                                |
|---------------|--------------------------------|--------------------------------------------|---------------|------------------------------------|
| eview policy  |                                |                                            |               |                                    |
| Name*         | pricing                        |                                            |               |                                    |
|               | Use alphanumeric and '+=,      | @' characters. Maximum 128 characters.     |               |                                    |
| Description   |                                |                                            |               |                                    |
|               |                                |                                            |               |                                    |
|               |                                |                                            |               |                                    |
|               | Maximum 1000 characters.       | Use alphanumeric and '+=,.@' characters.   |               |                                    |
| Summary       |                                |                                            |               |                                    |
|               | Q Filter                       |                                            |               |                                    |
|               | Service -                      | Access level                               | Resource      | Request condition                  |
|               |                                |                                            |               |                                    |
|               | Allow (1 of 200 serv           | vices) Show remaining 199                  |               |                                    |
|               | Allow (1 of 200 served)<br>EC2 | rices) Show remaining 199<br>Limited: List | All resources | None                               |
|               |                                |                                            | All resources | None                               |
|               |                                |                                            | All resources | None                               |
| Required      |                                |                                            | All resources | None Cancel Previous Create policy |

A message indicates that AWS has created your policy.

- 6. Repeat steps 1-5 to create a pricing policy for the remaining two AWS accounts.
- 7. Copy the names of each pricing policy to the <u>Required Information</u> section.

### Create an IAM User

This procedure will show you how to create an IAM user in AWS.

1. Return to the IAM dashboard and click **Users**.

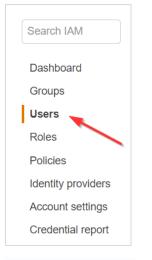

A list of users displays.

- 2. Click Add user. The Add User wizard opens.
- 3. On this screen:
  - Type a username.
  - Select the **Programmatic access** check box so you can generate access and secret keys.
  - Click Next: Permissions.

| Add user                                | 1 2 3 4 5                                                                                                    |  |
|-----------------------------------------|----------------------------------------------------------------------------------------------------|--|
| Set user details                        |                                                                                                    |  |
| You can add multiple users at once with | th the same access type and permissions. Learn more                                                                                         |  |
| User name*                              | pricing_user                                                                                                    |  |
|                                         | Add another user                                                                                                    |  |
| Select AWS access type                  |                                                                                                    |  |
| Select how these users will access AW   | VS. Access keys and autogenerated passwords are provided in the last step. Learn more                                                       |  |
| i dette gjer                            | Enables an access key ID and secret access key for the AWS API, CLI, SDK, and other development tools.                                      |  |
|                                         | Enables an access key ID and secret access key for the AWS API, CLI, SDK, and                                                               |  |
|                                         | Enables an access key ID and secret access key for the AWS API, CLI, SDK, and<br>other development tools.     AWS Management Console access |  |
|                                         | Enables an access key ID and secret access key for the AWS API, CLI, SDK, and<br>other development tools.     AWS Management Console access |  |
|                                         | Enables an access key ID and secret access key for the AWS API, CLI, SDK, and<br>other development tools.     AWS Management Console access |  |

4. Click Attach existing policies directly, select your pricing policy, and click Next: Tags.

| Add user  Set permissions   | Copy permissio<br>existing user | ns from Attach existing p     |             | 2 3 4 5          |  |
|-----------------------------|---------------------------------|-------------------------------|-------------|------------------|--|
| Create policy               | existing user                   | Attach existing p<br>directly |             | 2                |  |
| Filter policies ~ Q pricing |                                 |                               |             | Showing 1 result |  |
| Policy name 👻               | Туре                            | Used as                       | Description |                  |  |
| pricing                     | Customer managed                | Permissions policy (1)        | pricing     |                  |  |
|                             |                                 |                               |             |                  |  |
|                             |                                 |                               |             |                  |  |

The optional Add tags page displays. For the purposes of this procedure, we will not add tags.

#### 5. Click **Next: Review**.

This page displays the name of your user and verifies that you attached the pricing policy to them.

#### 6. Click Create user.

| Review               |                      |                                                              |                    |
|----------------------|----------------------|--------------------------------------------------------------|--------------------|
| Review your choices. | After you create the | ne user, you can view and download the autogenerated passwor | rd and access key. |
| User details         |                      |                                                              |                    |
|                      | User name            | pricing_user                                                 |                    |
| AV                   | VS access type       | Programmatic access - with an access key                     |                    |
| Permiss              | ions boundary        | Permissions boundary is not set                              |                    |
| Permissions sum      |                      | the user shown above.                                        |                    |
| Туре                 | Name                 |                                                              |                    |
| Managed policy       | pricing 🔫            |                                                              |                    |
| Tags                 |                      |                                                              |                    |
| No tags were added.  |                      |                                                              |                    |
|                      |                      |                                                              |                    |
|                      |                      |                                                              |                    |

A message lets you know that AWS successfully created the user and the access and secret keys.

| 0   |                                              | ou can view and download user security credentials. You car<br>Console. This is the last time these credentials will be availa |                   |
|-----|----------------------------------------------|----------------------------------------------------------------------------------------------------|-------------------|
|     | Users with AWS Management Console access can | sign-in at: https://ccselfhosted.signin.aws.amazon.com/cons                                                                    | ole               |
|     |                                              |                                                                                                    |                   |
| Dov | vnload .csv                                  |                                                                                                    |                   |
|     |                                              |                                                                                                    |                   |
|     | User                                         | Access key ID                                                                                                    | Secret access key |
|     | User                                         |                                                                                                    |                   |
|     |                                              | AVAILUPOR LABORO                                                                                                    | ******** Show     |
| •   |                                              | ANATU-ACH-LIEU PO                                                                                                    | ******** Show     |
| C   |                                              | ANALTUROP LIQUINO                                                                                                    | ******* Show      |

7. Click **Download .csv** to save the keys to a secure location and click **Close**.

**Note**: This is the only time you can download or copy these keys. If you misplace them, you can create new keys. See <u>Resetting Your Lost or Forgotten Passwords or Access Keys</u> for details.

- 8. Repeat steps 1-7 for the remaining two AWS accounts.
- For each of the three IAM users, copy the username, access key, and secret key to the <u>Required</u> <u>Information</u> section.

### Create an RDS Database

You need to create an RDS database that will store your data. You must set up the database before installation because the Web installer will prompt you to connect to the database during installation.

- 1. Return to the AWS Services page.
- 2. From the Database section, select **RDS**.

The Amazon RDS page opens.

3. Navigate to the Create database section and click **Create database**.

| Create database                                       |                           |                                   |
|-------------------------------------------------------|---------------------------|-----------------------------------|
| Amazon Relational Datab<br>scale a relational databas |                           | s it easy to set up, operate, and |
| Restore from S3                                       | Create database           | -                                 |
| Note: your DB instances                               | vill launch in the US Eas | t (N. Virginia) region            |

#### The Select engine wizard opens.

| Step 1<br>Select engine      | RDS > Launch DB instance                                                                                                    |
|------------------------------|----------------------------------------------------------------------------------------------------|
| Step 2<br>Specify DB details | Select engine                                                                                                    |
| Step 3<br>Configure advanced | Engine options                                                                                                    |
| settings                     | Amazon Aurora     Amazon     Aurora     Aurora                                                                                                    |
|                              | PostgreSQL     Oracle     Microsoft SQL Server       Image: Constant Square     Image: Constant Square     Image: Constant Square       Image: Constant Square     Image: Constant Square     Image: Constant Square |
|                              | Amazon Aurora           Amazon Aurora is a MySQL and PostgreSQL-compatible enterprise-class database, starting at <\$1/day.                                                                                          |
|                              | Up to 64TB of auto-scaling SSD storage                                                                                                    |
|                              | 6-way replication across three Availability Zones     Up to 15 Read Replicas with sub-10ms replica lag                                                                                                    |
|                              | Automatic monitoring and failover in less than 30 seconds                                                                                                    |
|                              | Edition                                                                                                    |
|                              | MySQL 5.6-compatible                                                                                                    |
|                              | O MySQL 5.7-compatible                                                                                                    |
|                              | O PostgreSQL-compatible                                                                                                    |
|                              | Only enable options eligible for RDS Free Usage Tier info Cancel Next                                                                                                    |

4. Select Microsoft SQL Server and SQL Server Web Edition.

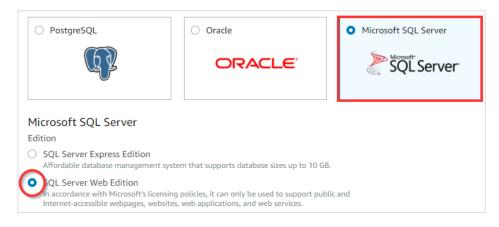

- 5. Click **Next**. The Specify DB details page opens.
- 6. From the DB engine version drop-down menu, select **SQL Server 11.00.6020.0.v1**.
- 7. From the DB instance class drop-down menu, select **db.m4.large**.
- 8. Type **500** for the allocated storage.

| DB engine                                                                                                    |  |  |  |  |  |  |  |  |
|----------------------------------------------------------------------------------------------------|--|--|--|--|--|--|--|--|
| Microsoft SQL Server Web Edition                                                                                                    |  |  |  |  |  |  |  |  |
| License model info                                                                                                    |  |  |  |  |  |  |  |  |
| license-included 🗸                                                                                                    |  |  |  |  |  |  |  |  |
| DB engine version info                                                                                                    |  |  |  |  |  |  |  |  |
| SQL Server 2012 11.00.6020.0.v1                                                                                                    |  |  |  |  |  |  |  |  |
|                                                                                                    |  |  |  |  |  |  |  |  |
| Free tier     The Amazon RDS Free Tier provides a single db.t2.micro instance as well as up to 20 GB of storage, allowing new AWS customers to gain hands-on experience with Amazon RDS. Learn more about the RDS Free Tier and the instance restrictions here. |  |  |  |  |  |  |  |  |
| The database engine or edition you selected is not eligible for RDS Free Tier.                                                                                                    |  |  |  |  |  |  |  |  |
|                                                                                                    |  |  |  |  |  |  |  |  |
| DB instance class info                                                                                                    |  |  |  |  |  |  |  |  |
| db.m4.large — 2 vCPU, 8 GiB RAM ▼                                                                                                    |  |  |  |  |  |  |  |  |
| Time zone (optional)                                                                                                    |  |  |  |  |  |  |  |  |
| No preference 🔹                                                                                                    |  |  |  |  |  |  |  |  |
| Storage type info                                                                                                    |  |  |  |  |  |  |  |  |
| General Purpose (SSD)                                                                                                    |  |  |  |  |  |  |  |  |
|                                                                                                    |  |  |  |  |  |  |  |  |
| Allocated storage                                                                                                    |  |  |  |  |  |  |  |  |
| 500 GB                                                                                                    |  |  |  |  |  |  |  |  |
| (Minimum: 20 GB, Maximum: 16384 GB) Higher allocated storage may improve IOPS performance.                                                                                                    |  |  |  |  |  |  |  |  |
|                                                                                                    |  |  |  |  |  |  |  |  |

9. Scroll down to the Settings section.

| Settings                                                                                                    |                                |  |  |  |  |  |
|----------------------------------------------------------------------------------------------------|--------------------------------|--|--|--|--|--|
| DB instance identifier info<br>Specify a name that is unique for all DB instances owned by your A                                                                 | WS account in the current regi |  |  |  |  |  |
| mydbinstance                                                                                                    | mydbinstance                   |  |  |  |  |  |
| DB instance identifier is case insensitive, but stored as all lower-cas<br>Constraints:                                                                           | se, as in "mydbinstance".      |  |  |  |  |  |
| Must contain from 1 to 63 alphanumeric characters or hyphens                                                                                                    | ; (1 to 15 for SQL Server).    |  |  |  |  |  |
| <ul> <li>First character must be a letter.</li> </ul>                                                                                                    |                                |  |  |  |  |  |
| · Cannot end with a hyphen or contain two consecutive hyphens                                                                                                    |                                |  |  |  |  |  |
| Master username info<br>Specify an alphanumeric string that defines the login ID for the ma<br>Master Username must start with a letter. Must contain 1 to 64 alp |                                |  |  |  |  |  |
| Master password info                                                                                                    | Confirm password info          |  |  |  |  |  |
|                                                                                                    |                                |  |  |  |  |  |
| Master Password must be at least eight characters long, as in<br>"mypassword". Can be any printable ASCII character except "/",                                   |                                |  |  |  |  |  |

- 10. In the DB instance identifier text field, type a name for your RDS database.
- 11. Create a master username and password that you will use to connect to your RDS database.
- 12. Copy the database name, username, and password to the <u>Required Information</u> section.
- 13. Click **Next**. The Configure advanced settings page opens.

| onfigure advanced settings                                                                                                    |    |
|----------------------------------------------------------------------------------------------------|----|
| Network & Security                                                                                                    |    |
| Virtual Private Cloud (VPC) info<br>VPC defines the virtual networking environment for this DB instance.                                                                                                    |    |
| Blackduck VPC (vpc-a58db5c2)                                                                                                    |    |
| Only VPCs with a corresponding DB subnet group are listed.                                                                                                    |    |
| Subnet group info<br>DB subnet group that defines which subnets and IP ranges the DB instance can use in the VPC you selected.                                                                                                    |    |
| default-vpc-a58db5c2                                                                                                    |    |
| Public accessibility info<br>Yes<br>EC2 instances and devices outside of the VPC hosting the DB instance will connect to the DB instances. You must also select or or more VPC security groups that specify which EC2 instances and devices can connect to the DB instance.<br>No | ie |
| DB instance will not have a public IP address assigned. No EC2 instance or devices outside of the VPC will be able to connect.                                                                                                    |    |
| Availability zone info                                                                                                    |    |
| No preference                                                                                                    |    |
| <ul> <li>VPC security groups</li> <li>Security groups have rules authorizing connections from all the EC2 instances and devices that need to access the DB instance.</li> <li>Create new VPC security group</li> </ul>                                                            |    |
| Choose existing VPC security groups Choose existing VPC security groups                                                                                                    |    |
| C choose existing the secondy groups                                                                                                    |    |

- 14. Configure your settings as follows:
  - a. In the Virtual Private Cloud (VPC) section, select an appropriate VPC for your environment.
  - b. In the Publicly Accessible section, select the **No** radio button.
  - c. In the Availability zone section, leave the **No preference** selection.
  - d. In the VPC security groups section, select the **Create new VPC security group** radio button. You will create the rules for this security group when you configure the EC2 instance.
  - e. Talk to your IT department to find out if they want you to configure the remaining settings.

#### 15. Click Create database.

16. Select your new database from the list.

The details on the new database display.

Under Endpoint & port, notice the endpoint value, which you will use as the RDS database.

Under VPC, notice the VPC value, which is the VPC you will select during your EC2 configuration.

| elfhosted-mt                                  |                        |                                                                           |  |  |  |  |  |  |
|-----------------------------------------------|------------------------|---------------------------------------------------------------------------|--|--|--|--|--|--|
| Settiosteu-iiit                               |                        |                                                                           |  |  |  |  |  |  |
| Summary                                       |                        |                                                                           |  |  |  |  |  |  |
| CPU                                           | Info                   | Class                                                                     |  |  |  |  |  |  |
|                                               | ⊘ Available            | db.m4.large                                                               |  |  |  |  |  |  |
| Current activity                              | Engine                 | Region & AZ                                                               |  |  |  |  |  |  |
|                                               | SQL Server Web Edition | n us-east-1a                                                              |  |  |  |  |  |  |
| Monitoring Logs & event                       | ts Configuration       | Maintenance & backups Tag                                                 |  |  |  |  |  |  |
| Monitoring Logs & event                       | ts Configuration       | Maintenance & backups Tag                                                 |  |  |  |  |  |  |
|                                               | ts Configuration       | Maintenance & backups Tag                                                 |  |  |  |  |  |  |
| /                                             |                        |                                                                           |  |  |  |  |  |  |
| Networking                                    |                        | Security<br>VPC security groups<br>Database (sg-                          |  |  |  |  |  |  |
| Networking<br>Availability zone               |                        | Security<br>VPC security groups<br>Database (sg-<br>(active)<br>Jump (sg- |  |  |  |  |  |  |
| Networking<br>Availability zone<br>us-east-1a |                        | Security<br>VPC security groups<br>Database (sg-<br>(active)              |  |  |  |  |  |  |
|                                               |                        | Current activity Engine                                                   |  |  |  |  |  |  |

17. Copy the endpoint and VPC values to the <u>Required Information</u> section.

### Create an S3 Bucket

In this procedure, you will create an S3 bucket where AWS will store your encryption keys and data.

- 1. Log in to the AWS Management Console.
- 2. From the Storage section, select **S3**.

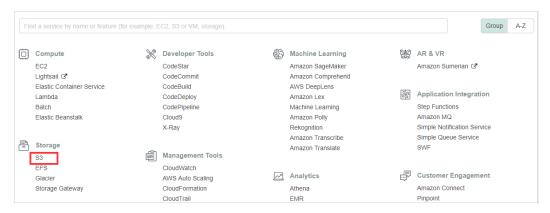

#### The Amazon S3 page opens.

| Amazon Glacier now offers expedited retrievals, typically in 1-5 minutes. Learn More » |              |                       |                                          |  |  |  |
|----------------------------------------------------------------------------------------|--------------|-----------------------|------------------------------------------|--|--|--|
| 🏚 Amazon S3                                                                            |              |                       | C1 Discover the new console Q Quick tips |  |  |  |
| Q Search for buckets                                                                   |              |                       |                                          |  |  |  |
| Create bucket     Delete bucket     Empty bucket                                       |              | 191 вис               | ckets 8 Public 15 Regions 2              |  |  |  |
| Bucket name file                                                                       | Access 🜖 👔   | Region ↑=_            | Date created ↑=_                         |  |  |  |
| 😺 01jan2017india                                                                       | Not public * | US East (N. Virginia) | Jan 30, 2017 7:03:41 AM GMT-0500         |  |  |  |
| 😺 01mar2016india                                                                       | Not public * | US East (N. Virginia) | Mar 1, 2016 3:09:55 AM GMT-0500          |  |  |  |

#### 3. Click + Create bucket.

The Create bucket configuration wizard opens.

- 4. Configure your S3 bucket:
  - a. In the Bucket name text field, type a bucket name.
  - b. From the Region drop-down menu, select a region.
  - c. Click Create.

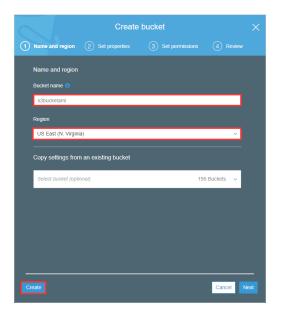

The new S3 bucket is now displayed in the list.

5. Copy the S3 bucket name and region to the <u>Required Information</u> section.

### Create an S3 Bucket Policy

In this procedure, you will create a policy that will give your EC2 instance permission to communicate with your S3 bucket.

- 1. Return to the AWS services page.
- 2. Scroll down to the Security, Identity & Compliance section and select IAM.
- 3. From the dashboard, click **Policies**.
- 4. Click **Create policy**. The Create Policy page opens.

- 5. Follow the example in this step to see how to create the S3 bucket policy:
  - a. Copy this S3 bucket policy to your clipboard:

```
'
"Version":"2012-10-17",
"Statement":[
        {
            "Sid":"Stmt1489160892000",
            "Effect":"Allow",
            "Action":[
            "s3:*"
        ],
            "Resource":[
            "arn:aws:s3:::bucket_name",
            "arn:aws:s3:::bucket_name/key_name"
        ]
      }
]
```

- b. Return to the Create Policy page in the AWS Management Console.
- c. Click the **JSON** tab.
- d. Replace the text in the JSON tab with the policy you just copied.
- e. Click **Review policy**. The Review policy page opens.
- f. Type a name for the policy and click **Create policy**.

A message indicates that AWS has created your policy.

Note: The above policy is for MT - COMM only. For GovCloud, use the following policy:

```
"Version":"2012-10-17",
"Statement":[
    {
        "Sid":"Stmt1489160892000",
        "Effect":"Allow",
        "Action":[
            "s3:*"
      ],
        "Resource":[
            "arn:aws-us-gov:s3:::bucket_name",
            "arn:aws-us-gov:s3:::bucket_name/key_name"
      ]
    }
]
```

### CloudCheckr

{

**Note:** Both the MT – COMM and MT – COMM (GovCloud) use a general ARN format since ARNs may be formatted differently across regions.

Use the following guidelines to modify the ARNs:

- You can use the wildcards, \* and ? within any ARN segment.
- An asterisk, \*, represents a combination of zero or more characters.
- A question mark, ?, represents a single character.
- You can use multiple \* and ? in each segment, but a wildcard cannot span segments.
- 6. Copy the S3 bucket policy name to the <u>Required Information</u> section.

### Create an IAM Role

In this procedure, you will create an IAM role and attach it to your S3 bucket policy to access the bucket and its data.

1. From the IAM dashboard, select **Roles**. The Create Role page opens.

#### 2. Click Create role.

3. Select AWS service, choose EC2, and click Next: Permissions.

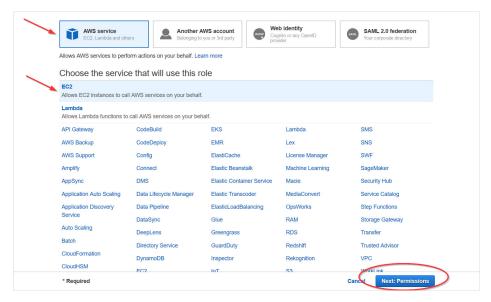

The Attach permissions policies page opens.

4. Select the checkbox next to the S3 bucket policy click **Next: Tags**.

| Cre  |       | ne or more policies to attach to your new role. |          |                                            |
|------|-------|-------------------------------------------------|----------|--------------------------------------------|
|      | eate  | policy                                          | 6        |                                            |
| Filt | er p  | olicies 🗸 🔍 Q s3                                |          | Showing 6 result                           |
|      |       | Policy name 👻                                   | Used as  | Description                                |
|      |       | AmazonDMSRedshiftS3Role                         | None     | Provides access to manage S3 settings f.   |
|      | •     | AmazonS3FullAccess                              | None     | Provides full access to all buckets via th |
|      | ×     | AmazonS3ReadOnlyAccess                          | None     | Provides read only access to all buckets.  |
|      | ×     | QuickSightAccessForS3StorageManagem             | ent None | Policy used by QuickSight team to acces.   |
|      | •     | S3bucketpolicy                                  | None     |                                            |
|      | ٠     | S3bucketpolicy2                                 | None     |                                            |
|      |       |                                                 |          |                                            |
| ۰ S  | et p  | permissions boundary                            |          |                                            |
| ▶ S  | et p  | permissions boundary                            |          |                                            |
| ⊧ S  | et p  | permissions boundary                            |          |                                            |
| ► S  | et j  | permissions boundary                            |          |                                            |
| ► S  | iet j | permissions boundary                            |          |                                            |

#### 5. Click **Next: Review**.

#### The Create role page opens.

| Create role                                       |                                                                  | 1 2 3 4              |  |
|---------------------------------------------------|------------------------------------------------------------------|----------------------|--|
| Review                                            |                                                                  |                      |  |
| Provide the required information below and review | this role before you create it.                                  |                      |  |
| Role name*                                        |                                                                  |                      |  |
|                                                   | Use alphanumeric and '+=,.@' characters. Maximum 64 characters.  |                      |  |
| Role description                                  | Allows EC2 instances to call AWS services on your behalf.        |                      |  |
|                                                   |                                                                  | j.                   |  |
|                                                   | Maximum 1000 characters. Use alphanumeric and '+=,@' characters. |                      |  |
| Trusted entities                                  | AWS service: ec2.amazonaws.com                                   |                      |  |
| Policies                                          | S3bucketpolicy 🕜                                                 |                      |  |
| Permissions boundary                              | Permissions boundary is not set                                  |                      |  |
| No tags were added.                               |                                                                  |                      |  |
|                                                   |                                                                  |                      |  |
|                                                   |                                                                  |                      |  |
|                                                   |                                                                  |                      |  |
|                                                   |                                                                  |                      |  |
|                                                   |                                                                  |                      |  |
|                                                   |                                                                  |                      |  |
| * Required                                        | Cancel                                                           | Previous Create role |  |

6. Type a name for the role and click **Create role**.

7. Copy the name of the role that will access to the S3 bucket to the <u>Required Information</u> section.

### LAUNCH THE SELF-HOSTED AMI

CloudCheckr will let you know when the self-hosted **Amazon Machine Image (AMI)** is available in the AWS Management Console. The AMI contains all the information you need to launch your **EC2 instance**, which is the virtual server where you will run the self-hosted application.

1. Log in to the AWS Management Console.

The AWS services page opens.

| AWS services                                             |                                    |                                              |
|----------------------------------------------------------|------------------------------------|----------------------------------------------|
| Find services<br>You can enter names, keyword or acronyr | ns.                                |                                              |
| Q Example: Relational Database                           | Service, database, RDS             |                                              |
| Recently visited services                                |                                    |                                              |
| MAI (                                                    | (III) EC2                          | CloudFormation                               |
| ୍ଦର VPC                                                  | Billing                            |                                              |
| ▼ All services                                           |                                    |                                              |
| Compute                                                  | Management & Governance            | AWS Cost Management                          |
| EC2                                                      | CloudWatch                         | AWS Cost Explorer                            |
| Lightsail 🖸<br>ECR                                       | AWS Auto Scaling<br>CloudFormation | AWS Budgets<br>AWS Marketplace Subscriptions |
| ECS                                                      | CloudTrail                         | Aws Harkeptace Subscriptions                 |
| EKS                                                      | Config                             | 🛄 Mobile                                     |

- 2. From the middle of the page, choose **Compute > EC2**.
- 3. From the EC2 Dashboard, select **Images > AMIs**.
- 4. Click the drop-down arrow next to **Owned by me** and select **Private images**.

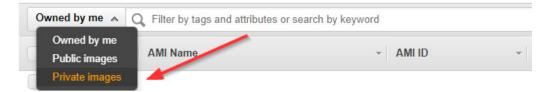

5. Select the radio button next to the AMI and click Launch.

| Laun |                                                       |                                      |              |
|------|-------------------------------------------------------|--------------------------------------|--------------|
| Priv | ate images v Q Filter by tags and attributes or searc | h by keyword                         | 0            |
|      | Name 👻                                                | AMI Name - AMI ID - Source - Owner - | Visibility - |
|      | AWS AIO Marketplace Submission                        | Commercial_A                         | Private      |
|      | C2S Multi-tier Marketplace Submission                 | IC_MT_Win20                          | Private      |
|      | AWS Multi-tier Marketplace Submission 🔫               | Commercial                           | Private      |

### **CONFIGURE THE EC2 INSTANCES**

You need to configure three EC2 instances: one for your Web Console, one for the Scheduler, and one for the Workers.

### Configure the Web Console

After you click **Launch**, AWS opens a wizard where you will configure your EC2 instances.

Since you already selected the AMI, AWS directs you to Step 2: **Choose an Instance Type**. This is where you choose the type of EC2 instance from where you will run the self-hosted application.

| mazon E   |                                  | instance types optimiz         |                          |                        | e Security Group 7. Review<br>al servers that can run application<br>re about instance types and how |                         |                           | and networking |
|-----------|----------------------------------|--------------------------------|--------------------------|------------------------|----------------------------------------------------------------------------------------------------|-------------------------|---------------------------|----------------|
| ilter by: | All instance types 👻             | Current generation             | ✓ Show/Hide Co           | lumns                  |                                                                                                    |                         |                           |                |
| Currenti  | y selected: t2.micro (Variable E | CUs, 1 vCPUs, 2.5 G            | Hz, Intel Xeon Family, ' | 1 GiB memory, EBS only | )                                                                                                    |                         |                           |                |
|           | Family                           | Туре –                         | vCPUs (i) 👻              | Memory (GiB) –         | Instance Storage (GB) () -                                                                           | EBS-Optimized Available | Network Performance (i) * | IPv6 Support   |
|           | General purpose                  | t2.nano                        | 1                        | 0.5                    | EBS only                                                                                             | -                       | Low to Moderate           | Yes            |
|           | General purpose                  | t2.micro<br>Free tier eligible | 1                        | 1                      | EBS only                                                                                             | -                       | Low to Moderate           | Yes            |
|           | General purpose                  | t2.small                       | 1                        | 2                      | EBS only                                                                                             | -                       | Low to Moderate           | Yes            |
|           | General purpose                  | t2.medium                      | 2                        | 4                      | EBS only                                                                                             | -                       | Low to Moderate           | Yes            |
|           | General purpose                  | t2.large                       | 2                        | 8                      | EBS only                                                                                             | -                       | Low to Moderate           | Yes            |
|           | General purpose                  | t2.xlarge                      | 4                        | 16                     | EBS only                                                                                             | -                       | Moderate                  | Yes            |
|           | General purpose                  | t2.2xlarge                     | 8                        | 32                     | EBS only                                                                                             | -                       | Moderate                  | Yes            |
|           | General purpose                  | t3.nano                        | 2                        | 0.5                    | EBS only                                                                                             | Yes                     | Up to 5 Gigabit           | Yes            |
|           | General purpose                  | t3.micro                       | 2                        | 1                      | EBS only                                                                                             | Yes                     | Up to 5 Gigabit           | Yes            |

#### 1. Select the checkbox next to **c5.large**.

**Note**: CloudCheckr recommends **c5.large** as the best way to keep your costs down without sacrificing any performance. However, you should continue to monitor the cost and performance of your EC2 instance and modify the instance type for what works best in your deployment.

#### 2. Click. Next: Configure Instance Details.

Step 3: Configure Instance Details is where you configure your software and network requirements.

| 1. Choose AMI | 2. Choose Instance Type   | 3. Con | figure Instance | 4. Add Storage     | 5. Add Tags         | 6. Configu   | ure Sec | curity Group 7. Review               |               |               |                          |                     |   |
|---------------|---------------------------|--------|-----------------|--------------------|---------------------|--------------|---------|--------------------------------------|---------------|---------------|--------------------------|---------------------|---|
|               | Configure Instan          |        |                 | multiple instance  | s from the same     | AMI, reque   | est Spo | ot instances to take advantage of th | e lower prici | ng, assign an | access management role t | o the instance, and | ^ |
|               | Number of instances       | (i)    | 1               |                    | Launch into /       | Auto Scalinę | g Grou  | up (j)                               |               |               |                          |                     | L |
|               | Purchasing option         | ()     | Request S       | pot instances      |                     |              |         |                                      |               |               |                          |                     |   |
|               | Network                   | (i)    | vpc-f41b3a8f    | (default)          |                     | ~            | C       | Create new VPC                       |               |               |                          |                     | L |
|               | Subnet                    | (j)    | No preference   | e (default subne   | t in any Availabili | ity Zone ~   | C       | Create new subnet                    |               |               |                          |                     | L |
|               | Auto-assign Public IP     | (j)    | Use subnet s    | etting (Enable)    |                     | ~            |         |                                      |               |               |                          |                     | L |
|               | Placement group           | (i)    | Add instan      | ce to placement    | group               |              |         |                                      |               |               |                          |                     | L |
|               | Capacity Reservation      | (j)    | Open            |                    |                     | ~            | C c     | Create new Capacity Reservation      |               |               |                          |                     | L |
|               | Domain join directory     | ()     | No directory    |                    |                     |              | C c     | Create new directory                 |               |               |                          |                     | 1 |
|               | IAM role                  | (i)    | None            |                    |                     | ~            | C o     | Create new IAM role                  |               |               |                          |                     |   |
|               | CPU options               | (i)    | Specify CP      | U options          |                     |              |         |                                      |               |               |                          |                     |   |
|               | Shutdown behavior         | (j)    | Stop            |                    |                     | ~            |         |                                      |               |               |                          |                     |   |
| Enabl         | le termination protection | (i)    | Protect aga     | ainst accidental t | ermination          |              |         |                                      |               |               |                          |                     | ~ |
|               |                           |        |                 |                    |                     |              |         |                                      | Cancel        | Previous      | Review and Launch        | Next: Add Storage   | • |

#### 3. At a minimum, configure the following settings:

| Option              | Description                                                                                                | Action                                                                                           |
|---------------------|----------------------------------------------------------------------------------------------------|--------------------------------------------------------------------------------------------------|
| Number of instances | The number of instances you want to deploy                                                                 | Leave the default number of <b>1</b>                                                             |
| Network             | An isolated virtual network<br>dedicated to your AWS account<br>where you will launch your EC2<br>instance | Select the network that contains<br>your virtual private cloud (VPC)                             |
| Subnet              | A range of IP addresses in your VPC                                                                        | Choose a <b>public subnet</b> so you can<br>access your EC2 Instance from the<br>public internet |
| IAM role            | Determines what you can and<br>cannot access in an AWS account<br>during a session                         | Select the IAM role that you created to have access to your S3 bucket                            |

You can leave all other settings in their default state.

4. Click **Next: Add Storage**. Step 4: Add Storage displays. This step is where you verify that you have the right volume and device, which act as the D: drive for your self-hosted application.

- 5. Verify the settings in their default state and modify as necessary:
  - Volume Type: EBS
  - Device: xvdf
  - Size: 500 GiB

#### 6. Click Next: Add Tags.

Step 5: Add Tags displays. This step is where you configure tags that will allow you to label and better manage your resources. For the purposes of this procedure, we will not add any tags.

#### 7. Click Next: Configure Security Group.

Step 6: Configure Security Group displays. This step is where you can configure the security group that will control traffic in and out of your EC2 instance. If users can access your EC2 instance from the public internet, it is very important that you use security groups to manage access.

8. Select one of the configuration methods:

#### To create a new security group:

- a. Select the **Create a new security group** radio button.
- b. Click Add Rule and create each of the following rules:

| Rule | Purpose                                                         | Туре               | Protocol | Port<br>Range | Source             |
|------|-----------------------------------------------------------------|--------------------|----------|---------------|--------------------|
| 1    | Access self-hosted from a remote desktop                        | RDP                | ТСР      | 3389          | Your IP<br>address |
| 2    | Access self-hosted version from a browser                       | HTTP               | ТСР      | 80            | 0.0.0.0/0          |
| 3    | Access self-hosted version from a browser                       | HTTPS              | ТСР      | 443           | 0.0.0.0/0          |
| 4    | Required for Web installer<br>to run in on this port in<br>HTTP | Custom<br>TCP Rule | ТСР      | 8080          | 0.0.0.0/0          |
| 5    | Required for Web installer<br>to run on this port in HTTPS      | Custom<br>TCP Rule | ТСР      | 8443          | 0.0.0.0/0          |

**Note**: Your security configuration may include the RDP rule by default; if that is true, make sure to add your IP address in the Source text field.

Note: For all rules, keep the default setting of **Custom** in the Source column.

Туре () Protocol (i) Port Range (i) Source (i) RDP TCP 3389 Custom ~ HTTP TCP 80 Custom ~ 0.0.0/0, ::/0 HTTPS TCP 443 Custom ~ 0.0.0/0, ::/0 Custom TCP F ~ TCP 8080 Custom ✓ 0.0.0.0/0, ::/0 ✓ 0.0.0.0/0, ::/0 Custom TCP F ~ TCP 8443 Custom

This screenshot shows what the page should display if you add the recommended rules:

#### To use an existing security group:

- a. Select the **Select an existing security group** radio button.
- b. Select the checkbox(es) next to the security group you want to associate with your instance.

|                   |         | Select an existing security group |                            |
|-------------------|---------|-----------------------------------|----------------------------|
| Security Group ID | Name    |                                   | Description                |
| sg-3474bb7c       | default |                                   | default VPC security group |
| sg-078381c        |         |                                   | ELB created security group |
| sg-034b5fd5       |         |                                   | launch-wizard-1            |

9. Once you have configured your security group(s), click **Review and Launch**.

Step 7: Review Instance Launch is where you will finalize your EC2 configuration.

| 1. Choose AM                | 2. Choose Insta                   | ince Type 3 | . Configure Instance           | 4. Add Storage         | 5. Add Tags          | 6. Configure Security Group         | 7. Review                                     |                     |                      |
|-----------------------------|-----------------------------------|-------------|--------------------------------|------------------------|----------------------|-------------------------------------|-----------------------------------------------|---------------------|----------------------|
|                             | Review Ins<br>v your instance lau |             |                                | o edit changes for ead | ch section. Clic     | <b>:k Launch</b> to assign a key pa | ir to your instance and complete the launch p | rocess.             | ^                    |
| ▼ AMI De                    | etails                            |             |                                |                        |                      |                                     |                                               |                     | Edit AMI             |
| If you pla                  |                                   |             |                                | Microsoft License Mot  | bility, fill out the | License Mobility Form . Don't s     | how me this again                             |                     | Edit instance type   |
| Instan                      | се Туре                           | ECUs        | vCPUs                          | Memory (GiB)           | Instanc              | e Storage (GB)                      | EBS-Optimized Available                       | Network Performance |                      |
| m5.xla                      | rge                               | 15          | 4                              | 16                     | EBS on               | У                                   | Yes                                           | Up to 10 Gigabit    |                      |
| <ul> <li>Securit</li> </ul> | y Groups                          |             |                                |                        |                      |                                     |                                               | I                   | Edit security groups |
| Security<br>Descrip         | group name<br>tion                |             | wizard-12<br>wizard-12 created | i 2019-02-20T13:03:2   | 8.708-05:00          |                                     |                                               |                     | ,                    |
|                             |                                   |             |                                |                        |                      |                                     |                                               | Cancel              | Previous Launch      |

10. Click Launch.

The Select an existing key pair or create a new key pair dialog box opens.

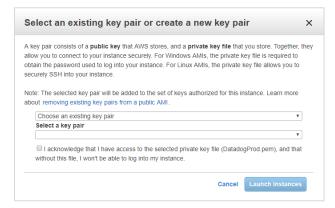

#### To choose an existing key pair:

- a. Verify that **Choose an existing key pair** is selected in the top drop-down menu.
- b. In the Select a key pair drop-down menu, select an existing key pair.
- c. Select the **I acknowledge...** checkbox.

#### To create a new key pair:

- a. In the top drop-down menu, select **Create a new key pair**. The Key pair name text box displays.
- b. In the Key pair name text box, type the name of the key pair.
- c. Click **Download Key Pair**. A .PEM file will download to your desktop.
- d. Save the .PEM file because you will not be able to generate it again.

#### 11. Click Launch Instances.

12. The Launch Status screen opens and will let you know when your instance is ready.

Depending on the size and scale of your deployment, it should be ready in 5 to 10 minutes.

13. Once your instance is ready, return to the EC2 dashboard and select **Instances > Instances**.

14. Select the checkbox next to your EC2 instance to see details about your selected EC2 instance.

| escription             |                                                                                                    |                       |                                                                                                    |
|------------------------|----------------------------------------------------------------------------------------------------|-----------------------|----------------------------------------------------------------------------------------------------|
| Instance ID            | 101070/04010                                                                                                    | Public DNS (IPv4)     | compute-1.amazonaws.com                                                                                         |
| Instance state         | running                                                                                                    | IPv4 Public IP        | 1.001101.200                                                                                                    |
| Instance type          | Dama                                                                                                    | IPv6 IPs              | -                                                                                                    |
| Elastic IPs            | 3.90.130.240*                                                                                                    | Private DNS           | a man a sur sur sur                                                                                             |
| Availability zone      | us-east-1a                                                                                                    | Private IPs           | The second second second second second second second second second second second second second second second se |
| Security groups        | Web, Jump. view inbound rules. view outbound rules                                                                                                    | Secondary private IPs |                                                                                                    |
| Scheduled events       | No scheduled events                                                                                                    | VPC ID                | THE REPORT OF THE REPORT OF                                                                                     |
| AMI ID                 | Cannot load details for ami-02554f8bf4ce4f6a7. You<br>may not be permitted to view it.                                                                                                    | Subnet ID             | subnet-                                                                                                    |
| Platform               | windows                                                                                                    | Network interfaces    | eth0                                                                                                    |
| IAM role               | selfhosted and a self to self to self | Source/dest. check    | True 2                                                                                                    |
| Key pair name          | selfhosted                                                                                                    | T2/T3 Unlimited       | Enabled                                                                                                    |
| Owner                  | 18.877 (878)                                                                                                    | EBS-optimized         | True 🖉                                                                                                    |
| Launch time            | January 29, 2019 at 11:39:09 AM UTC-5 (171 hours)                                                                                                    | Root device type      | ebs                                                                                                    |
| Termination protection | False                                                                                                    | Root device           | /dev/sda1                                                                                                    |
| Lifecycle              | normal                                                                                                    | Block devices         | /dev/sda1                                                                                                    |

- 15. Copy the following values to the <u>Required Information</u> section:
  - Instance ID
  - Instance type
  - Availability zone
  - Key pair (PEM file) name
  - Public DNS
  - Private DNS
  - <mark>Subnet</mark>

### Configure the Scheduler and Workers

To configure the Scheduler EC2 instance and the Workers EC2 instance, follow the instructions in the <u>Configure the Web Console</u> section **except** use **m5.large** for your instance type.

### **INSTALL THE SELF-HOSTED APP**

This section shows you how to install a separate EC2 instance for the Web Console, Scheduler, and Workers.

Although you **can** install the Scheduler and Workers on the same EC2 instance, we recommend that you install them on separate instances to accommodate for any increase in the size and scalability of your cloud deployment.

By connecting to each EC2 instance through a Remote Desktop session, you can better manage the installation process and troubleshoot any issues that may occur.

### Install the Web Console

- 1. From your EC2 list in AWS, make sure that you selected your Web Console EC2 instance.
- 2. Right-click and select **Connect** from the fly-out menu. The Connect To... dialog box opens.

| Connect To Your Insta                                                | ince                                                                                  | × |
|----------------------------------------------------------------------|---------------------------------------------------------------------------------------|---|
| You can connect to your Windows i<br>downloading and running the RDP | instance using a remote desktop client of your choice, and by<br>shortcut file below: |   |
|                                                                      | Download Remote Desktop File                                                          |   |
| When prompted, connect to your in                                    | stance using the following details:                                                   |   |
| Public DNS                                                           | es2-154-72-111-80 surspute-1 amazonaws.com                                            |   |
| User name                                                            | Administrator                                                                         |   |
| Password                                                             | Get Password                                                                          |   |
| If you've joined your instance to a c instance.                      | lirectory, you can use your directory credentials to connect to your                  |   |
| Management and a second statement and second statements              | ting to your instance, please see our connection documentation.                       |   |

3. Click Get Password. The Connect Your Instance > Get Password dialog box opens.

| Connect To Your Instance > Get Password                                                        | ×                  |
|------------------------------------------------------------------------------------------------|--------------------|
| The following Key Pair was associated with this instance when it was created.                  |                    |
| Key Name                                                                                       |                    |
| In order to retrieve your password you will need to specify the path of this Key I<br>machine: | Pair on your local |
| Key Pair Path Choose File No file chosen                                                       |                    |
| Or you can copy and paste the contents of the Key Pair below:                                  |                    |
|                                                                                                | Decoupt Password   |
|                                                                                                | Back Close         |

4. Click **Choose File** and navigate to location where you saved the .PEM file.

#### 5. Click **Open**.

The contents of the file are copied over to the blank text box in the dialog box.

| Connect To Your Instanc                                                                                                    | e > Get Password                                                                                                    | ×                     |
|----------------------------------------------------------------------------------------------------|----------------------------------------------------------------------------------------------------|-----------------------|
| The following Key Pair was associated                                                                                                    | with this instance when it was created.                                                                                                    |                       |
| I                                                                                                    | Key Name                                                                                                    |                       |
| In order to retrieve your password you wachine:                                                                                                    | will need to specify the path of this Key Pair on yo                                                                                                    | ur local              |
| Key Pair Path                                                                                                    | Choose File                                                                                                    |                       |
| Or you can copy and paste the contents                                                                                                    | of the Key Pair below:                                                                                                    |                       |
| BEGIN RSA PRIVATE KEY                                                                                                    |                                                                                                    | -                     |
| No. of the second second | and the second second se | and the second second |
| Construction of the second                                                                                                    |                                                                                                    |                       |
|                                                                                                    | Decry                                                                                                    | ypt Password          |
|                                                                                                    |                                                                                                    |                       |
|                                                                                                    | Bad                                                                                                    | ck Close              |

#### 6. Click Decrypt Password.

The default administrator password displays.

- 7. Hover to the right of the administrator password to display the **Copy to clipboard** icon.
- 8. Click 🖆 to save the password.

| Connect To Your Instance                                                                                                    | ×       |
|----------------------------------------------------------------------------------------------------|---------|
| You can connect to your Windows instance using a remote desktop client of your choice, and downloading and running the RDP shortcut file below: | у       |
| Download Remote Desktop File                                                                                                    |         |
| When prompted, connect to your instance using the following details:                                                                            |         |
| Public DNS ec2-54-81-4 Copy to clipboard .com                                                                                                   |         |
| User name Administrato                                                                                                    |         |
| Password                                                                                                    |         |
| If you've joined your instance to a directory, you can use your directory credentials to connect instance.                                      | to your |
| If you need any assistance connecting to your instance, please see our connection document                                                      | ation.  |
|                                                                                                    | lose    |

- 9. Click Download Remote Desktop File.
- 10. Open or save the .RDP file.

The Remote Desktop Connection dialog box opens.

| 퉳 Remo                                              | te Desktop Connection                                  | ×                                                                                      |  |  |  |
|-----------------------------------------------------|--------------------------------------------------------|----------------------------------------------------------------------------------------|--|--|--|
|                                                     | he publisher of this rei<br>nyway?                     | note connection can't be identified. Do you want to connect                            |  |  |  |
|                                                     | te connection could harm<br>ection came from or have ι | your local or remote computer. Do not connect unless you know where<br>ised it before. |  |  |  |
|                                                     | Publisher:                                             | Unknown publisher                                                                      |  |  |  |
| 23                                                  | Туре:                                                  | Remote Desktop Connection                                                              |  |  |  |
|                                                     | Remote computer:                                       | and the Bolt Manager's second second                                                   |  |  |  |
| Don't ask me again for connections to this computer |                                                        |                                                                                        |  |  |  |
| Show                                                | / Details                                              | Connect Cancel                                                                         |  |  |  |

#### 12. Click Connect.

The next dialog box prompts you to provide your password.

| Windows Security                                                       | ×      |  |  |  |
|------------------------------------------------------------------------|--------|--|--|--|
| Enter your credentials                                                 |        |  |  |  |
| These credentials will be used to connect to .compute-1.amazonaws.com. |        |  |  |  |
| Administrator                                                          |        |  |  |  |
| Password                                                               |        |  |  |  |
| Administrator                                                          |        |  |  |  |
| Remember me                                                            |        |  |  |  |
| More choices                                                           |        |  |  |  |
| ОК                                                                     | Cancel |  |  |  |
|                                                                        |        |  |  |  |

13. In the Administrator text field, paste the password you copied earlier and click **OK**.

The next dialog box prompts you to verify that you want to connect remotely.

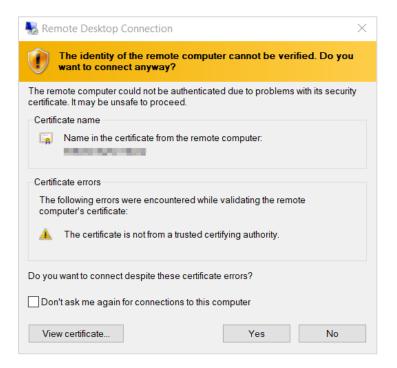

#### 14. Click Yes.

Your Remote Desktop session launches.

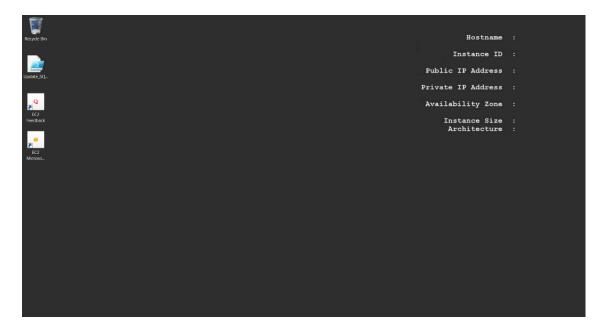

- 15. From the taskbar, click the **Folder** icon.
- 16. Type **www** in the search bar to open your browser and press **Enter**.

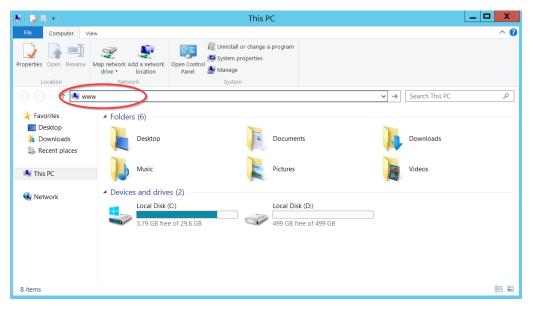

A message indicates that your browser is blocking you from reaching the internet.

|                    | Internet Explorer                                                                                                    |
|--------------------|----------------------------------------------------------------------------------------------------|
| •                  | Content from the website listed below is being blocked<br>by the Internet Explorer Enhanced Security<br>Configuration.                                                                                                    |
| <u>Learn r</u>     | about internet  Continue to prompt when website content is blocked nore about Internet Explorer's Enhanced Security Configuration                                                                                         |
| site by<br>website | ust this website, you can lower security settings for the adding it to the Trusted sites zone. If you know this a is on your local intranet, review help for instructions on the site to the local intranet zone instead. |
|                    | ant: adding this website to the Trusted sites zone will lower the security<br>s for all content from this web site for all applications, including Internet<br>er.                                                        |

17. Click Add. The Trusted sites dialog box opens.

18. Click Add again to add this website to your list of trusted sites.

| Trusted sites                                                                                                   | X    |
|----------------------------------------------------------------------------------------------------|------|
| You can add and remove websites from this zone. All webs<br>in this zone will use the zone's security settings. | ites |
| Add this website to the zone:                                                                                   |      |
| about:internet <u>A</u> dd                                                                                      |      |
| Websites:                                                                                                    | •    |
| about:blank  A Remove                                                                                           | a    |
| http://*.technet.microsoft.com                                                                                  |      |
| http://*.update.microsoft.com                                                                                   |      |
| http://*.windowsupdate.com                                                                                      |      |
| http://*.windowsundate.microsoft.com                                                                            |      |
| Require server verification (https:) for all sites in this zone                                                 |      |
|                                                                                                    |      |
| Close                                                                                                    |      |

#### 19. Click Close.

The browser will attempt to establish a connection with the localhost.

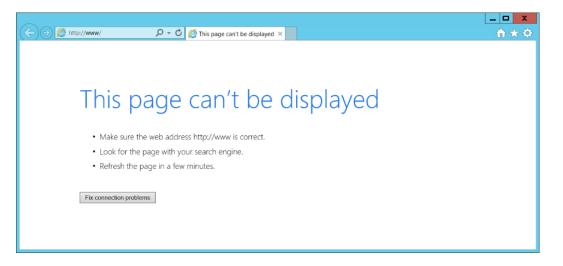

20. In the address bar, type http://localhost:8080 and press Enter.

21. Click **OK** to close the security alert.

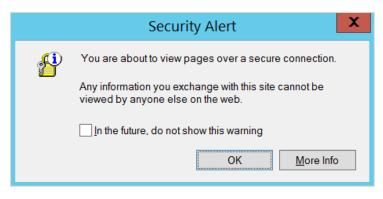

A warning about your security certificate displays.

22. Click Continue to this website.

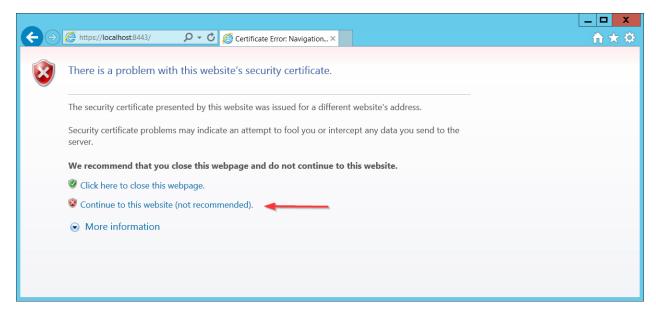

23. Click **OK** to close the security alert.

The Web installer opens. The first screen is where you can upload a JSON file if you want the Web installer to auto-populate this field any time it appears in the installation wizard.

| elcome to CloudCheckr!                                                                                                    |                           |
|----------------------------------------------------------------------------------------------------|---------------------------|
| ore you can begin to use our self-hosted application, you must complete the installation process. This installe                                                                                                    | er will guide you through |
| fore you can begin to use our self-hosted application, you must complete the installation process. This installe<br>figuration to ensure that your application is set up properly to successfully meet the needs of your deployment<br>nput JSON (Optional) | • •                       |

**Note**: The Input JSON text field is an **optional** feature. If you do not want to use the website to configure the self-hosted application, you can load the file using the command line:

"C:\CloudCheckr\Package\Installer\CC.AmazonInstaller.exe - inputFile (path-to-input-file)"

24. Click **Browse** to navigate to the JSON file if you want to upload it. See the <u>Input JSON File</u> section.

25. Click **Continue**. The next screen is where you configure your security features.

| Database Hostname (server name)                                                          |                                            |
|------------------------------------------------------------------------------------------|--------------------------------------------|
| localhost                                                                                |                                            |
| Database Username                                                                        | Database Password                          |
|                                                                                          |                                            |
| SSO URL (Optional)                                                                       |                                            |
| The Single sign-on URL initiated at the identi                                           | ty provider service site                   |
| https://localhost                                                                        |                                            |
| SSL Certificate (Optional)                                                               |                                            |
| A certificate provided by an outside service th                                          | nat allows network traffic to be encrypted |
|                                                                                          | Brows                                      |
|                                                                                          |                                            |
|                                                                                          |                                            |
| SSL Certificate Password File (Optional)                                                 | use the COL Certificate Drivete Key        |
| SSL Certificate Password File (Optional)<br>The password required for the application to | use the SSL Certificate Private Key        |

- 26. Go to the <u>Required Information</u> section and copy the following values that you configured in the <u>Create an RDS Database</u> section:
  - Database Hostname: the endpoint of the RDS database
  - Database Username: the username that you use to connect to the RDS database
  - Database Password: the password that you use to connect to the RDS database

27. If applicable, provide the following information:

- **SSO URL**: Single Sign-On URL
- SSL Certificate: allows network traffic to be encrypted
- SSL Certificate Password File: password required for the application to use the SSL certificate private key

#### 28. Click Continue.

The next screen in the Web installer opens. The first section in this screen:

- identifies the version number of the self-hosted application
- provides the EC2 Instance ID

- verifies that the Microsoft SQL® server is available to communicate with the application
- identifies that the website (Web Console) is being installed

| CloudCheckr                                                                                                    |
|----------------------------------------------------------------------------------------------------|
| Installing                                                                                                    |
| Version:<br>• Distributed<br>Instance:<br>• Database:<br>• Server:<br>• User: dbuser<br>Features:<br>• Website. |
| Warnings:                                                                                                    |

29. Scroll down to the Features section. Leave the default settings.

| Features                                       |  |
|------------------------------------------------|--|
| Add a Scheduler in this instance.              |  |
| Add Workers in this instance.<br>Workers Count |  |
| 5                                              |  |

30. Scroll down to the Storage section. This is where you will identify the S3 region and bucket.

| Storage                                                                                                    |  |  |
|----------------------------------------------------------------------------------------------------|--|--|
| The AWS S3 bucket CloudCheckr uses to store permanent files it needs to function.                                                                                                    |  |  |
| You will be asked this information only once, on a new version install.                                                                                                    |  |  |
| All required operations will be tested. We advice you allow all S3 operations on the selected bucket. Here is a sample policy that the instance profile role this instance is running with will require: {"Version": "2012-10-17", "Statement": [ 'Effect": "Allow", "Action": [ "s3:** ], "Resource": [ "arn:aws:s3:::mycompany-cloudcheckr-storage", "arn:aws:s3:::mycompany-cloudcheckr-storage", "] } ] }                                                                                                    |  |  |
| Warning: If you are changing from a Centralized to a Distributed version of the system, make sure you properly moved storage files from your<br>local drive to this bucket before proceeding with the installation.<br>Here you have the steps to do it:                                                                                                    |  |  |
| Stop all CloudCheckr services     Stop CloudCheckr services     Stop CloudCheckr website     Download and Eristal Java SE (http://www.oracle.com/lechnetwork/java/javass/downloads/jre8-downloads-2133155.html)     Download and Eristal Java SE (http://www.oracle.com/lechnetwork/java/javass/downloads/jre8-downloads-2133155.html)     Download and Eristal Java SE (http://www.oracle.com/lechnetwork/java/javass/downloads/jre8-downloads-2133155.html)     Download and Eristal Java SE (http://www.oracle.com/lechnetwork/java/javass/downloads/jre8-downloads-2133155.html)     Open the storage bucket     Stopen the storage bucket     Stept Actions > Upload     Drag the content of D:\LocalStorage in the uploader window     Click Step Lealials, pick Use Reduced Redundancy Storage     Click Start Upload |  |  |
| S3 Region Name                                                                                                    |  |  |
| S3 Bucket Name                                                                                                    |  |  |
| Install Back Progress:                                                                                                    |  |  |

31. Copy the S3 region and bucket name from the <u>Required Information</u> section and paste them into the appropriate fields.

#### 32. Click Install.

The next screen provides status updates as the web installer completes its configuration task.

| Cl          | budCheckr                                                                     |
|-------------|-------------------------------------------------------------------------------|
| CloudChec   | r setup is complete and we are setting up your server.                        |
| The setup o | your Workers will be completed shortly, in the background. Please be patient. |
| This page v | Il automatically redirect you to the UI when it is complete.                  |
| Input.json  |                                                                               |
| Refresh     |                                                                               |
| Status      |                                                                               |
| Testing ser | rting<br>odating<br>rver connection strings.<br>rer connection.<br>eploy      |

#### Input JSON File

Click the Input.json link to download the JSON file:

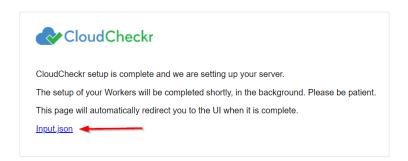

If you uploaded the file earlier, it will retain that same configuration. Since the filename is not important, you can rename the file to suit your needs. If you forget to click the link and you want to use the file later, go to:

#### C:\CloudCheckr\Input.JSON

**Note:** Installation may take a few minutes because the application must install the Microsoft Windows® services and deploy and populate the databases.

The log in screen of the application opens.

| Email       | $\odot$         |
|-------------|-----------------|
| Password *  | 0               |
| Remember Me | Forgot Password |
| LOG         | S ON            |

#### 33. In the Email text field, type **sysuser**

34. In the Password text field, paste the **EC2 instance ID** of the Web console.

#### 35. Click LOG ON.

When you install the self-hosted application for the first time, you will see our privacy notice.

36. Click **ACCEPT** to acknowledge the changes to our privacy policy.

| Our Privacy Policy Has Changed                                                                                                    |
|----------------------------------------------------------------------------------------------------|
| We may process Personal Data, meaning we may process data that is considered<br>sensitive under laws applicable to you. You can learn more about the data we<br>process at our <u>Privacy Policy</u> . By clicking accept, you confirm that you are over the<br>age of 16 and you consent to us processing your Personal Data. You can always<br>withdraw consent by emailing <u>here</u> .<br>By clicking decline, you will be logged out of the application. |
| DECLINE ACCEPT                                                                                                    |

## Install the Scheduler

Follow all the steps in the Install the Web Console section except:

- select the Scheduler EC2 instance from your EC2 list
- select the Add a Scheduler in this instance checkbox

| <b>^</b>                          |  |  |
|-----------------------------------|--|--|
|                                   |  |  |
| Add a Scheduler in this instance. |  |  |
| Add Workers in this instance.     |  |  |
| Workers Count                     |  |  |

### Install the Workers

Follow all the steps in the Install the Web Console section except:

- select the Workers EC2 instance from your EC2 list
- select the Add Workers in this instance checkbox
- leave the Workers Count checkbox at the default number of **5**

| Features                                        |          |
|-------------------------------------------------|----------|
| ☐ Add a Scheduler in this instance.             |          |
| Undd Workers in this instance.<br>Workers Count |          |
| 5                                               | <b>~</b> |

## **CONFIGURE THE SELF-HOSTED APP**

### License Your App

#### Note:

- If you purchased the AMI from the AWS Marketplace, you are **not required** to license the selfhosted application. Skip this section and go to the <u>Create a Partner</u> section.
- If you purchased the AMI privately from CloudCheckr, you are **required** to license the selfhosted application for all versions from the 12.4 release moving forward.

After you log in, you will see the System Info screen indicating that the license is **Missing**:

| System Info                                                                                                    | ٢ |
|----------------------------------------------------------------------------------------------------|---|
| System License                                                                                                    |   |
| Lisense Chature Missing                                                                                             |   |
| License Status: Missing                                                                                             |   |
| Please contact <u>sales@cloudcheckr.com</u> or <u>support@cloudcheckr.com</u> to acquire and apply a valid license. |   |
| Client Key                                                                                                    |   |
| Сору                                                                                                    |   |

Before you can configure the self-hosted application, you must get a license file from sales.

1. In the License tab, go to the Client Key section, and click **Copy**.

| Client Key                                                                               | -    |
|------------------------------------------------------------------------------------------|------|
| STREET, AND AND AND AND PROVIDENT AND CONTRACTORS AND ANY THE ACCOUNTS AND ADDRESS AND A | Сору |

2. Email your sales representative to request a new license. Be sure to include your client key.

**Note**: If you don't have a sales representative or you can't reach your assigned representative, email the <u>sales team</u>. We prefer that you contact sales first rather than our support team so that we don't add to support's workload and overcomplicate the license process.

**Note**: If your organization does not allow email for security reasons, you can provide the Client UID to your sales representative over the phone.

- 3. Once your sales representative provides you with a new license file, upload the license file:
  - a. Save the license file, with an **LIC** extension, to a location in your self-hosted application.
    - If you save the file to your local desktop, you won't be able to access the file when you remote into your self-hosted application.
    - The upload will fail if you don't save it with the correct extension.
  - b. Navigate to the License tab on the System Info page.
  - c. In the Update License section, click **Browse** to locate your license file.
  - d. Click Save.

Once the application loads the license file, the License Status changes to **Valid**.

| License               |      |
|-----------------------|------|
|                       |      |
| License Status: Valid |      |
|                       |      |
| Client Key            |      |
|                       | Сору |

### Create a Partner

The first step in the configuration of your self-hosted application is to create a **partner**—the top-level container where you will store your accounts. More than likely, you will only need one partner—especially if you want all your accounts in one location.

| The  | main | landing | page | is the | Partners | page. |
|------|------|---------|------|--------|----------|-------|
| IIIC | mann | anung   | page | 13 UIE | Fulfield | page. |

| Clo | udC  | heckr           |          |       |        |              |       |                |       |                                                              | SystemJobs | 40 |
|-----|------|-----------------|----------|-------|--------|--------------|-------|----------------|-------|--------------------------------------------------------------|------------|----|
|     |      |                 |          |       |        |              |       |                |       |                                                              |            |    |
|     |      |                 | Partners | 5     |        |              |       | + NEW PART     | IER   |                                                              |            |    |
|     |      |                 | Id       | Name  | Email  |              |       | Include childr | en 🛛  |                                                              |            |    |
|     |      |                 |          |       | Filter |              |       |                |       |                                                              |            |    |
|     |      |                 |          |       |        |              |       |                |       |                                                              |            |    |
|     | ID   | PARTNER NAME    |          | EMAIL |        | CURRENT PLAN | USERS | SIGNUP TYPE    | NOTES | AUDIT HISTORY                                                | ACTIONS    |    |
|     | 1    | SystemJobs      |          |       |        | Paid         | 1     | Standard       | Edit  | View                                                         | × 0        |    |
|     | Show | wing 1 - 1 of 1 |          |       |        |              |       |                |       | $\mathbb{H} \leftarrow \underline{1} \rightarrow \mathbb{H}$ | Show: 50 🔻 |    |

• If you just finished licensing your self-hosted application, click the **Back to Partners List** button in the License tab to return the Partners page.

Because you have not configured the application, you will only see the Settings icon is in the header bar. If you clicked **Settings** at this point, you would only have access to basic functions like viewing your system and license information and changing your password:

|             | *      |
|-------------|--------|
| What's Nev  | v      |
| Support Sit | te 🕼   |
| LOG OFF     |        |
| System      |        |
| SysAdmins   |        |
| System Info | D      |
| User        |        |
| Change Pas  | ssword |
| Privacy Pol | icy 🗗  |

After you create your partner, more functionality will become available to you.

#### 1. Click **+ NEW PARTNER**.

| Partne |      |       |                  | + NEW PARTNER        |
|--------|------|-------|------------------|----------------------|
| Id     | Name | Email | SaaS Customer ID | 🔲 Include children 🔨 |
|        |      |       |                  |                      |

The Add Partner dialog box opens.

| Partner Information                                                                                                    |    |
|----------------------------------------------------------------------------------------------------|----|
| Enter a name for your new partner. An email address is only required if an initial user is added.                                                      |    |
| Partner Name                                                                                                    |    |
| Partner Email                                                                                                    |    |
|                                                                                                    | _  |
|                                                                                                    |    |
| Initial User                                                                                                    |    |
| If you choose to add a user to the partner, you can optionally set a password. If none is provided the user will be required to set one on activation. | ł, |
|                                                                                                    |    |

- 2. In the Partner Name text field, type a partner name.
- 3. In the Partner Email text field, type an email address.
- 4. Click Create.

A message indicates that the application added the partner successfully.

- 5. Click **OK**.
- 6. Type the name of your new partner and click **Filter**.

| Name           |                 |
|----------------|-----------------|
| Partner1 Email | lude children 🕯 |

CloudCheckr adds your new partner to the partner list.

7. Click the **partner name** to open the Accounts page. This is where you will add the accounts you want to associate with your partner.

| E 🔷 CloudCheckr                    |                                    |                                  | Partner1 ★ 🚉 🎯 🦆 🗱                   |
|------------------------------------|------------------------------------|----------------------------------|--------------------------------------|
| Q¥                                 |                                    | NEW ACCOUNT                      | MULTI-ACCOUNT VIEW FIND AWS RESOURCE |
| AWS AZURE GOOGLE BOOKMARKS         |                                    |                                  |                                      |
| ✓ MULTI-ACCOUNT VIEWS              |                                    |                                  |                                      |
| ACTIONS ID \$ MULTI-ACCOUNT-VIE    | ve                                 |                                  | CREATED DATE 🗢                       |
| No AWS Multi-Account-View results. |                                    |                                  |                                      |
| ✓ SHOW CHILD ACCOUNTS              | SHOW PARENT ACCOUNTS               | SHOW UNKNOWN ACCOUNTS            | & EDIT COLUMNS                       |
| ACTIONS ID ♦ NAME ♦                | AWS ID ¢ FRIENDLY TYPE ¢<br>NAME ¢ | PAYER CREATED<br>AWS ID ♦ DATE ♦ | LAST CREDENTIALS \$<br>UPDATED \$    |
| No AWS Account results.            |                                    |                                  |                                      |

Because you configured a partner, you now have access to more functions in the header bar:

| New | Description                                        |
|-----|----------------------------------------------------|
| *   | Create or acess bookmarks to application features. |
| 2.  | Return to the Partners landing page.               |
| Ø   | Create or access custom dashboards.                |
| *   | Modify or view application settings.               |

Before you can create your account(s), you need to finish some back-end configuration steps.

### Complete the Back-End System Configuration

Out of the box, the self-hosted application does not have the same functionality as CloudCheckr's SaaS version. Follow these instructions to complete the application configuration.

1. From the menu bar, click the **Settings** icon and choose **System > Configuration**.

The Application-wide Configurations page opens.

| onfiguration settings apply to all w | orkers, web portal, and databases running for this CloudCheckr application.               |
|--------------------------------------|-------------------------------------------------------------------------------------------|
| SMTP Settings                        |                                                                                           |
| n order for CloudCheckr to send en   | nails, you will need to configure the SMTP server, username, password, and other details  |
| hat CloudCheckr will use to send t   | ne outbound emails.                                                                       |
| mail Enabled 🔲                       |                                                                                           |
| SMTP Server                          |                                                                                           |
| SMTP Port 25                         |                                                                                           |
| SMTP User                            |                                                                                           |
| SMTP Password                        | Is set. 🗙                                                                                 |
|                                      | 13 301. **                                                                                |
| SMTP Enable SSL                      |                                                                                           |
| SMTP Email Sender                    |                                                                                           |
| nternal Email Sender                 |                                                                                           |
|                                      |                                                                                           |
| URL For CloudCheckr                  |                                                                                           |
|                                      |                                                                                           |
| CloudCheckr generates URLs that n    | hay be delivered in emails or in various sections of the web portal.                      |
| n order for these links to work, you | will need to set the initial part of the URL to let CloudCheckr know what hostname to use |
| Jse the URL: https://localhost       |                                                                                           |

- 2. Scroll down to the SMTP section and configure the settings that will allow the self-hosted application to send emails on new user activations, alerts, and report data.
- 3. Scroll down to the URL For CloudCheckr section and provide the URL that you want to display on any system-generated emails.

**Note:** The default **localhost** will display the DNS for the EC2 instance that is hosting your self-application. This URL is external-facing so you can use it to send emails.

4. Scroll down to the Workers section to see the default number of workers.

| Workers                                                                                                    |            |                  |         |  |  |
|----------------------------------------------------------------------------------------------------|------------|------------------|---------|--|--|
| NOTE: Any change in workes will stop all Cloudcheckr services and start CloudCheckr_Installer service in the instance. |            |                  |         |  |  |
| NOTE: Removing a row here does NOT stop or terminate the instance.                                                     |            |                  |         |  |  |
| Instanceld:                                                                                                    | OScheduler | Workers Count: 5 | Remove? |  |  |
| Instanceld:                                                                                                    | Scheduler  | Workers Count: 5 | Remove? |  |  |

**Note**: If you change and save the workers count, CloudCheckr will re-install the workers to match the new counts. This will stop data from being processed and may render the UI unresponsive for a few minutes. You can use the application once the screen becomes responsive again.

5. Scroll down to the Contact Info for CloudCheckr section and change the default email addresses and phone number if you want your users to contact you directly.

| C Contact Info For CloudCheckr                                                                                                    |
|----------------------------------------------------------------------------------------------------|
| contact mo For cloudeneers                                                                                                    |
| CloudCheckr displays warn messages and help text from time to time, with our Email and Phone Number. If this contact info needs to be updated so your users can contact you directly, you can edit that contact info here. |
| Sales Email Address: sales@cloudcheckr.com                                                                                                    |
| Support Email Address: developers@cloudcheckr.com                                                                                                    |
| Development Email Address: support@cloudcheckr.com                                                                                                    |
| Phone Number: (585) 413-0869                                                                                                    |

#### 6. Scroll down to the Proxy section to enable your proxy configuration settings.

| If you are running CloudCheckr o<br>settings here. | n a network that | requires proxy co | onfiguration to read | ch the AWS API, y | ou can enable those |
|----------------------------------------------------|------------------|-------------------|----------------------|-------------------|---------------------|
| Proxy Credentials Domain                           |                  |                   |                      |                   |                     |
| Proxy Credentials UserName                         |                  |                   |                      |                   |                     |
| Proxy Credentials Password                         |                  |                   |                      |                   |                     |
| Proxy Host                                         |                  |                   |                      |                   |                     |
| Proxy Port                                         |                  |                   |                      |                   |                     |

7. Scroll down to the Credentials for Updating AWS Prices section and paste the values of the access and secret keys you created in the <u>Create an IAM User</u> section.

| Credentials for Updating AWS Prices                                                                                    |
|----------------------------------------------------------------------------------------------------|
| Credentials for opdating AWS Prices                                                                                    |
| In order for CloudCheckr to stay up-to-date with the AWS pricing, CloudCheckr needs to connect to the AWS API and pull |
| down the latest pricing. CloudCheckr will need credentials to do that.                                                 |
| The credentials you enter should have access to:                                                                       |
| ec2:DescribeAvailabilityZones                                                                                          |
| ec2:DescribeReservedInstancesOfferings                                                                                 |
| Credential 1                                                                                                    |
|                                                                                                    |
| AWS Account:                                                                                                    |
| Access Key ID                                                                                                    |
| Secret Access Key                                                                                                    |
|                                                                                                    |
| Credentials are for a GovCloud account                                                                                 |
|                                                                                                    |
| Credential 2                                                                                                    |
| AWS Account:                                                                                                    |
|                                                                                                    |
| Access Key ID                                                                                                    |
| Secret Access Key                                                                                                    |
| Credentials are for a GovCloud account                                                                                 |
|                                                                                                    |
| Credential 3                                                                                                    |
| Credential 5                                                                                                    |
| AWS Account:                                                                                                    |
| Access Key ID •••••••                                                                                                  |
| Secret Access Key                                                                                                    |
| Secret Access Rey                                                                                                    |
| Credentials are for a GovCloud account                                                                                 |
|                                                                                                    |
|                                                                                                    |

#### Create a Trusted User

When you assume a role, AWS gives you temporary security credentials to access other AWS accounts. This functionality is referred to as a **cross-account role**. To create a cross-account role, you must first create a **Trusted User**—an IAM user whose credentials enable the cross-account role to work with the self-hosted application.

Follow these instructions to create a trusted user:

1. Copy this Trusted User policy and replace AWS ACCOUNT ID with your 12-digit AWS account ID.

{ "Version":"2012-10-17", "Statement":[ { "Sid":"Stmt1474398174000", "Effect":"Allow", "Action": "sts:AssumeRole" ], "Resource":[ "arn:aws:iam::AWS ACCOUNT ID:user/root" 1 } ] }

- 2. Create the Trusted User policy using the instructions in the <u>Create an IAM Policy</u> section.
- Create a trusted user and attach it to the Trusted User policy using the instructions in the <u>Create an</u> <u>IAM User</u> section.
- 4. Paste the access and secret keys of the Trusted User into the AssumeRole section.

| AssumeRole                                |                                                                            |
|-------------------------------------------|----------------------------------------------------------------------------|
| Enter the default AWS Credentials that wi | ill be used to assume role in your accounts.                               |
| MPORTANT! If this credentials are to assu | ume role in a Custom Region, make sure you first set and save that region. |
| Credential                                |                                                                            |
| AWS Account:                              |                                                                            |
| Access Key ID                             |                                                                            |
| Secret Access Key                         |                                                                            |
|                                           |                                                                            |

- 5. Click **Save Settings** to save all the configuration changes you made to the self-hosted application.
- 6. Copy the name of the Trusted User Policy and Trusted User to the <u>Required Information</u> section.

#### **Create Trusted User Not in a Standard Region**

If you need to credential an account that is **not** in a standard AWS region, such as Hong Kong, you must complete these additional steps when configuring your trusted user:

#### 1. From the IAM dashboard, click **Account settings**.

The middle of the right pane now displays a section on global and regional endpoints.

#### Session Tokens from the STS endpoints

AWS recommends using regional STS endpoints to reduce latency. Session tokens from regional STS endpoints are valid in all AWS Regions. If you use regional STS endpoints, no action is required.

|   | Session tokens from the global STS endpoint (https://sts.amazonaws.com) are valid only in AWS Regions that are enabled by default. If you intend to enable a new Region for you account, you can use session tokens from regional STS endpoints or activate the global STS endpoint to issue session tokens that are valid in all AWS Regions. Learn more |                                        |         |  |  |
|---|----------------------------------------------------------------------------------------------------|----------------------------------------|---------|--|--|
|   | Endpoints                                                                                                    | Region compatibility of session tokens | Actions |  |  |
|   | Global endpoint                                                                                                    | Valid in all AWS Regions               | Edit    |  |  |
| I | Regional endpoints                                                                                                    | Valid in all AWS Regions               |         |  |  |

- 2. In the Global endpoint row, go the Actions column and click Edit.
- 3. In the dialog box, select the Valid in all AWS Regions and click Save Changes.

| Change region compatibility of session tokens for global endpoint 🗙                                                                                                    |  |
|----------------------------------------------------------------------------------------------------|--|
| Session tokens valid in all AWS Regions are larger. If you store session tokens, these larger tokens might affect your systems. Learn more                                        |  |
| <ul> <li>Session token's from the global endpoint (https://sts.amazonaws.com):</li> <li>Only valid in AWS Regions enabled by default</li> <li>Valid in all AWS Regions</li> </ul> |  |
| Cancel Save changes                                                                                                    |  |

### Create an Account

Now that you have configured all the back-end settings, you can create an account or accounts. The account is where you will perform all your work in the self-hosted application—such as running reports, configuring alerts, and creating invoices.

1. From the Application-wide Configurations page, click **Back to Accounts**.

Note: You can also go to the Partners landing page and click your partner name.

| 😑 🛛 💊 Clou         | ıdCheckr          |                       |                     |              |                   |                   | *       | <u>*</u>       | Ø       | ∻       | ٠      |
|--------------------|-------------------|-----------------------|---------------------|--------------|-------------------|-------------------|---------|----------------|---------|---------|--------|
| ٩                  | х                 |                       |                     |              | NEW ACCOUNT       | NEW MULTI-ACCO    | DUNT VI | EW             | FIND AV | WS RESC | DURCE  |
| AWS AZURE          | GOOGLE            | BOOKMARKS             |                     |              |                   |                   |         |                |         |         |        |
| ✓ MULTI-ACCOUNT    | VIEWS             |                       |                     |              |                   |                   |         |                |         |         |        |
| ACTIONS            | ID 🗢              | MULTI-ACCOUNT-VIEW \$ |                     |              |                   |                   |         |                | CF      | REATED  | DATE 🗢 |
| No AWS Multi-Accor | unt-View results. |                       |                     |              |                   |                   |         |                |         |         |        |
| ✓ SHC              | W CHILD ACCOUNT   | 5                     | SHOW PAR            | ENT ACCOUNTS | SHOW UNKNOWN      | ACCOUNTS          |         | 0              | EDIT CO | DLUMNS  | 5      |
| ACTIONS ID 🖨       | NAME 🗢            | AWS ID 🖨              | FRIENDLY<br>NAME \$ | TYPE 🖨       | PAYER<br>AWS ID 🗢 | CREATED<br>DATE 🖨 | UPDA    | LAST<br>TED \$ | CREDE   | NTIALS  | •      |
| No AWS Accou       | int results.      |                       |                     |              |                   |                   |         |                |         |         |        |

The Accounts page for your partner displays.

2. From the right side of the screen, click **NEW ACCOUNT**.

The New Account screen displays.

| Enter a name for your Account:       |                                        |                            |  |
|--------------------------------------|----------------------------------------|----------------------------|--|
|                                      |                                        | 0/256                      |  |
| Cloud Provider                       |                                        |                            |  |
| Select the cloud services provider:  |                                        |                            |  |
| Amazon Web Services V                |                                        |                            |  |
|                                      |                                        |                            |  |
| Navigation Visibility                |                                        |                            |  |
| Select the sections you want users t | see in this account. You can change th | nese settings at any time. |  |
| Recently Viewed                      |                                        |                            |  |
| Savings                              |                                        |                            |  |
| Best Practices                       |                                        |                            |  |
| Cost                                 |                                        |                            |  |
| ✓ Inventory                          |                                        |                            |  |
| Security                             |                                        |                            |  |
| ✓ Utilization                        |                                        |                            |  |
| Automation                           |                                        |                            |  |
|                                      |                                        |                            |  |

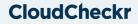

- Type a unique name for your account and in the Cloud Provider section, select Amazon Web Services.
- 4. Scroll down to the Navigation Visibility section, and select the modules that you want your account to have access to:
  - **Recently Viewed**: shows the 10 reports that were most recently accessed
  - Savings: shows you how to save the most amount of money in the shortest amount of time
  - Best Practices: lists more than 550 recommendations based on industry compliance standards
  - Cost: includes reports on daily spend, Reserved Instances (RIs), access to billing data, and more
  - Inventory: contains Summary, Detail, and Trending reports on your cloud provider's offerings
  - Security: helps you audit, conduct forensics, and manage other security issues
  - Utilization: provides metrics, visualization, analysis, and right-sizing recommendations
  - Automation: helps automate administrative tasks related to security and maintenance
- 5. At the bottom of the New Account page, click **Create**.

The Configure Account page opens, and the Use a Role for Cross-Account Access tab is visible because you added a <u>trusted user</u>.

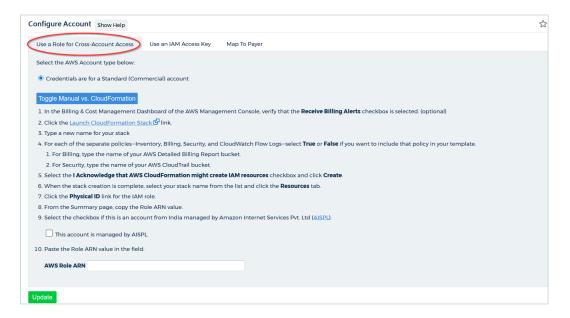

### Create Least Privilege Policies

As part of your configuration, you must create **least privilege policies**, which are documents you will attach to your cross-account role that enable CloudCheckr to access the AWS data it needs to create its reports. Each least privilege policy provides permissions to a core function in our application:

- Cost
- Billing
- Security/Compliance
- Inventory
- CloudWatch Flow Logs
- CloudTrail
- 1. Using the instructions in the <u>Create an IAM Policy</u> section, create the least privilege policies based on the documents found in the <u>Appendix: IAM Policies</u>.
- 2. Copy the names of the least privilege policies to the <u>Required Information</u> section.

### Create a Cross-Account Role

To finish your account configuration, you must create a cross-account role in AWS and apply those credentials in CloudCheckr.

- 1. In the AWS Management Console, scroll down to the Security, Identity & Compliance section and select **IAM**.
- 2. From the dashboard, click **Roles**. The Roles page opens.

| Roles                                                                                                    |                                                       |                  |             |        |
|----------------------------------------------------------------------------------------------------|-------------------------------------------------------|------------------|-------------|--------|
| What are IAM roles?                                                                                                    |                                                       |                  |             | ×      |
| IAM roles are a secure way to grant permissions to entities that y                                                                                                    | ou trust. Examples of entities include the following: |                  |             |        |
| IAM user in another account                                                                                                    |                                                       |                  |             |        |
| <ul> <li>Application code running on an EC2 instance that needs to perform the second second sec</li></ul> |                                                       |                  |             |        |
| <ul> <li>An AWS service that needs to act on resources in your account</li> </ul>                                                                                                    |                                                       |                  |             |        |
| <ul> <li>Users from a corporate directory who use identity federation w</li> </ul>                                                                                                    | th SAML                                               |                  |             |        |
| IAM roles issue keys that are valid for short durations, making th                                                                                                    | em a more secure way to grant access.                 |                  |             |        |
| Additional resources:                                                                                                    |                                                       |                  |             |        |
| IAM Roles FAQ                                                                                                    |                                                       |                  |             |        |
| IAM Roles Documentation                                                                                                    |                                                       |                  |             |        |
| <ul> <li>Best practices for setting up cross-account access</li> </ul>                                                                                                    |                                                       |                  |             |        |
| Tutorials on roles                                                                                                    |                                                       |                  |             |        |
|                                                                                                    |                                                       |                  |             |        |
| Create role Delete role                                                                                                    |                                                       | -                | C 0         | 0      |
| Q Search                                                                                                    |                                                       | Sho              | owing 61 re | esults |
| Role name 👻                                                                                                    | Description                                           | Trusted entities |             |        |
| ActiveDirectoryDB                                                                                                    |                                                       | AWS service: rds |             | -      |
| ActiveDirectoryQA                                                                                                    |                                                       | AWS service: ds  |             |        |

- 3. From the middle of the page, click **Create role**.
- 4. In the Select type of trusted entity section, click **Another AWS account**.

|                                                     |      |                                                   |     |                                                      | entity         | t type of trusted                     | Selec     |
|-----------------------------------------------------|------|---------------------------------------------------|-----|------------------------------------------------------|----------------|---------------------------------------|-----------|
| <br>SAML 2.0 federation<br>Your corporate directory | SAML | Web identity<br>Cognito or any OpenID<br>provider | www | Another AWS account<br>Belonging to you or 3rd party |                | AWS service<br>EC2, Lambda and others | Û         |
| <br>                                                | SAML | Cognito or any OpenID                             |     | Belonging to you or 3rd party                        | actions on you |                                       | Allows Al |

The screen prompts you to add an Account ID value.

| Specify accounts that can use this role  Account ID*  Options  Require external ID (Best practice when a third party will assume this role) |                                      | Cognito or any OpenID                                       | SAML 2.0 federation<br>Your corporate directory |
|----------------------------------------------------------------------------------------------------|--------------------------------------|-------------------------------------------------------------|-------------------------------------------------|
| Account ID*                                                                                                    | is in other accounts to perform acti | tions in this account. Learn more                           |                                                 |
| Options Require external ID (Best practice when a third party will assume this role)                                                        | accounts that can use                | e this role                                                 |                                                 |
| Options Require external ID (Best practice when a third party will assume this role)                                                        | Account                              | ID* 🛛                                                       |                                                 |
|                                                                                                    |                                      | ons Require external ID (Best practice when a third party v | will assume this role)                          |

- 5. Get the account ID from the self-hosted application:
  - a. Return to the Configure Accounts page.
  - b. Click **Toggle Manual vs CloudFormation** to see the manual cross-account instructions.
  - c. Copy the Account ID.

| Use a Role for Cross-Account Access                                                                                                    |
|----------------------------------------------------------------------------------------------------|
| Use a Role for Closs-Actourit Access                                                                                                    |
| Select the AWS Account type below:                                                                                                    |
| Credentials are for a Standard (Commercial) account                                                                                                    |
|                                                                                                    |
| Toggie Manual vs. CloudFormation                                                                                                    |
| 1. Log in to your AWS Management Console and access the IAM dashboard.                                                                                                  |
| 2. Select <b>Policies</b> from the left menu and click the <b>Create policy</b> button.                                                                                 |
| 3. Go to our support site and copy the policy or policies that apply to your business needs.                                                                            |
| 4. For each policy, follow these steps:                                                                                                    |
| 1. Click the <b>JSON</b> tab, and paste the new policy into the tab.                                                                                                    |
| 2. Click Review Policy.                                                                                                    |
| 3. Type a name for the policy and click Create policy.                                                                                                    |
| <ol> <li>Select the policy from the list and from the Policy actions drop-down menu, select Attach.</li> </ol>                                                          |
| Note. For any DBR and CloudTrail policies that you create, make sure that you replace the default S3 bucket with the name of the new S3 bucket identified in the policy |
| 5. Select Roles from the left menu and click the Create role button.                                                                                                    |
| 6. Select Another AWS account.                                                                                                    |
| 7. Select the Require external ID checkbox next to Options.                                                                                                    |
| 8. Copy these values to the corresponding fields in AWS:                                                                                                    |
| Account ID.                                                                                                    |
| External ID:                                                                                                    |
|                                                                                                    |

- 6. Return to the AWS Management Console and perform the following steps:
  - a. Paste the Account ID.
  - b. In the Options section, select the **Require external ID** checkbox.

| Options | < | Require external ID ( | Best practice | when a third par | ty will assume this role) |
|---------|---|-----------------------|---------------|------------------|---------------------------|

| You can increase the security of your role by requiring an optional external identifier, which prevents "confused deputy" attacks. This is recommended if you do not own or have administrative access to the account that can assume this role. The external ID can include any characters that you choose. To assume this role, users must be in the trusted |
|----------------------------------------------------------------------------------------------------|
| account and provide this exact external ID. Learn more External ID                                                                                                    |
| Important: The console does not support using an external ID with the Switch Role feature. If you select this option, entities in the trusted account must use the API, CLI, or a custom federation proxy to make cross-account iam AssumeRole calls. Learn more                                                                                               |

- 7. Get the External ID value from the self-hosted application:
  - a. Return to the Configure Accounts page.
  - b. Copy the external ID identified in the instructions.

| Use a Role for Cross-Account Access                                                                                                    |
|----------------------------------------------------------------------------------------------------|
| Select the AWS Account type below:                                                                                                    |
| Credentials are for a Standard (Commercial) account                                                                                                    |
| Toggle Manual vs. CloudFormation                                                                                                    |
| 1. Log in to your AWS Management Console and access the IAM dashboard.                                                                                                   |
| 2. Select <b>Policies</b> from the left menu and click the <b>Create policy</b> button.                                                                                  |
| 3. Go to our support site and copy the policy or policies that apply to your business needs.                                                                             |
| 4. For each policy, follow these steps:                                                                                                    |
| 1. Click the <b>JSON</b> tab, and paste the new policy into the tab.                                                                                                    |
| 2. Click Review Policy.                                                                                                    |
| 3. Type a name for the policy and click Create policy.                                                                                                    |
| 4. Select the policy from the list and from the Policy actions drop-down menu, select <b>Attach</b> .                                                                    |
| Note: For any DBR and CloudTrail policies that you create, make sure that you replace the default S3 bucket with the name of the new S3 bucket identified in the policy. |
| 5. Select Roles from the left menu and click the Create role button.                                                                                                    |
| 6. Select Another AWS account.                                                                                                    |
| 7. Select the Require external ID checkbox next to Options.                                                                                                    |
| 8. Copy these values to the corresponding fields in AWS:                                                                                                    |
| Account ID. 1 and a second                                                                                                    |
|                                                                                                    |

- 8. Return to the AWS Management Console and paste the external ID value.
- 9. Verify that the Require MFA radio button is not selected.
- 10. Click Next: Permissions.
- 1]. Select the checkbox next to each <u>least privilege policy</u> and click **Next: Tags**.
- 12. Click Next: Review.

- 13. The Review page opens.
- 14. Type a name for the role and click **Create role**.
- 15. Select the checkbox next to your new role and click the **role name**.

At the top of the Summary page, you will see the Role ARN value.

16. Click the **Copy** icon next to the Role ARN value.

Role ARN arn:aws:iam:

- 17. Return to Configure Accounts page in the self-hosted application and perform the following steps:
  - a. Paste the Role ARN value in the AWS Role ARN field.
  - b. Click **Update** to complete the configuration of your cross-account role.

18. Copy the name of the cross-account role to the <u>Required Information</u> section.

## **UPGRADE THE SELF-HOSTED APP**

In this procedure, we show you how to upgrade the self-hosted application:

- create an RDS snapshot in AWS
- launch the new AMI
- install the new application
- license the new application

AWS stores your data in an RDS database. Before you upgrade the self-hosted application, you need to create a snapshot of that RDS database as a backup.

- 1. Return to the AWS Services page.
- 2. From the Database section, select **RDS**. The Amazon RDS page opens.
- 3. From the dashboard, click **Databases**.
- 4. Select your database from the list, and from the Actions menu, select **Take snapshot**.

|                  |                     | Actions <b>v</b>         |
|------------------|---------------------|--------------------------|
|                  |                     | Stop                     |
|                  |                     | Reboot                   |
| DB identifier    | ▲ Role ▼ Engine     | Delete                   |
| $\mathbf{A}^{-}$ |                     | Take snapshot 🦊          |
| database         | Instance SQL Server | Restore to point in time |

5. In the Take DB Snapshot dialog box, type a name for your snapshot and click **Snapshot**.

| RDS > Databases > Take snapshot<br>Take DB Snapshot                                                           |                      |
|----------------------------------------------------------------------------------------------------|----------------------|
| Settings<br>To take a snapshot of this DB instance you must provide a name for the snapshot.                  |                      |
| DB instance<br>The unique key that identifies a DB instance. This parameter isn't case-sensitive.<br>database |                      |
| Snapshot name<br>The Identifier for the DB Snapshot.                                                          |                      |
|                                                                                                    | Cancel Take Snapshot |

6. Complete the Launch the Self-Hosted AMI section making sure to select the latest AMII.

- 7. Complete the steps in the <u>Configure the EC2 Instances</u> section.
- 8. Complete the steps in the <u>Install the Self-Hosted App</u> section—making sure to type the name of your original RDS database when you get to the Database Hostname screen:

| Database Hostname (server name) original RDS database name                 |                                                |
|----------------------------------------------------------------------------|------------------------------------------------|
| original RDS database name                                                 |                                                |
| Database Username                                                          | Database Password                              |
|                                                                            |                                                |
| SSO URL (Optional)                                                         |                                                |
| The Single sign-on URL initiated at the id                                 | lentity provider service site                  |
| https://localhost                                                          |                                                |
|                                                                            |                                                |
| SSI Certificate (Ontional)                                                 |                                                |
| SSL Certificate (Optional)<br>A certificate provided by an outside service | ce that allows network traffic to be encrypted |
|                                                                            | ce that allows network traffic to be encrypted |
|                                                                            | ce that allows network traffic to be encrypted |
|                                                                            |                                                |
| A certificate provided by an outside servic                                | Brown                                          |
| A certificate provided by an outside servic                                | Brown                                          |

**Note**: During installation, the web installer will show you the version you are installing and the version you are currently running:

| Installing                                                                                                    | Currently Running                                                                                   |
|----------------------------------------------------------------------------------------------------|----------------------------------------------------------------------------------------------------|
| Version:<br>• Instance:<br>• Server: localhost<br>• User: [Integrated Security]<br>Features:<br>• Website.<br>• Scheduler service.<br>• Worker services. | Version:<br>•<br>Website:<br>• Instance:<br>• Instance:<br>• Instance:<br>• Instance:<br>• Count: 5 |

9. If you purchased a private offering, follow the <u>License the App</u> section to upload the new license file.

## **FREQUENTLY ASKED QUESTIONS**

### Is There an Alternative to Remote Desktop?

If you want to connect to your EC2 instance on your local machine, you can use the external public hostname to connect to the EC2 instance to install the application.

The external public hostname resolves to the public IP address or the Elastic IP address, which allows your instance to communicate to the internet.

| Description | on             |                     |                   |                                          |
|-------------|----------------|---------------------|-------------------|------------------------------------------|
|             | Instance ID    | i-00d309a083e4f0435 | Public DNS (IPv4) | ec2-0-00-000-000.compute-1.amazonaws.com |
|             | Instance state |                     | IPv4 Public IP    | 0.00.000.000                             |
|             | Instance type  | t3.small            |                   |                                          |
|             | Elastic IPs    | 0.00.000.000*       |                   |                                          |

- 1. Open a Web browser. This procedure uses Mozilla Firefox as an example.
- 2. Click + to open a new tab.
- 3. In the address bar, type **http://**
- 4. Paste the public **DNS (IPv4)** into the address bar.
- 5. Add **:8080/** to the end of the host name to allow the Web installer to run on port 8080 in HTTP. You opened this port as part of your security group configuration. The format of the complete address will look like this:

| ۏ New Tab      | ×                   |                      |
|----------------|---------------------|----------------------|
| Q http://ec2-0 | )-00-000-000.comput | .amazonaws.com:8080/ |

- 6. Click Enter. The first screen of the Web installer opens.
- 7. Complete the installation steps for the Web Console in the Install the Self-Hosted App section.

When the configuration is complete, a warning message indicates that your connection is not secure.

| Your connection is not secure                                                                                                    |
|----------------------------------------------------------------------------------------------------|
| The owner of <b>the set of the set of the set </b> |
| Learn more                                                                                                    |
| Report errors like this to help Mozilla identify and block malicious sites                                                                                                    |
| Go Back Advanced                                                                                                    |

**Note:** The content and look-and-feel of the warning message depends on the browser in use. In this example, we used Mozilla Firefox.

The application requires a secure connection with a certificate owned by the domain. Since you are launching the application in a self-hosted environment, it cannot automatically create a certificate.

8. Click **Advanced** to get more information about the warning. A message indicates that the certificate is not trusted or valid.

|   | Your connection is not secure                                                                                                    |
|---|----------------------------------------------------------------------------------------------------|
|   | The owner of anazonaws.com has configured their website improperly. To protect<br>your information from being stolen, Firefox has not connected to this website.               |
|   | Learn more                                                                                                    |
|   | Report errors like this to help Mozilla identify and block malicious sites                                                                                                    |
|   | Go Back Advanced                                                                                                    |
| / | .amazonaws.com uses an invalid security certificate.                                                                                                    |
| ( | The certificate is not trusted because it is self-signed.<br>The certificate is not valid for the name of the last of the name of the last of the name of the name of the name |
|   |                                                                                                    |
|   | Error code: SEC_ERROR_UNKNOWN_ISSUER                                                                                                    |
|   |                                                                                                    |

9. Click **Add Exception...** to add the EC2 instance as a security exception.

The Add Security Exception dialog box opens.

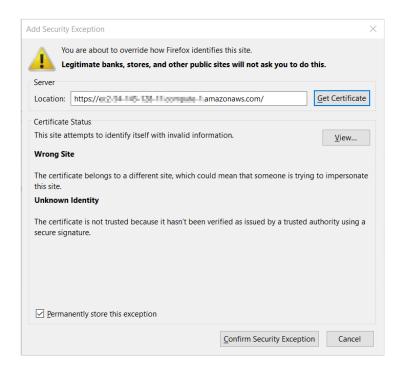

Verify that Permanently store this exception is selected and click Confirm Security Exception.
 The log in screen of the application opens.

### Why Can't I Open My Browser?

Your remote desktop session runs in a Microsoft Windows<sup>®</sup> 2012 R2 server environment, which is not compatible with newer applications like Internet Explorer. As a result, since you are logging in as an administrator, you will get an error message when you select **Start > Internet Explorer**:

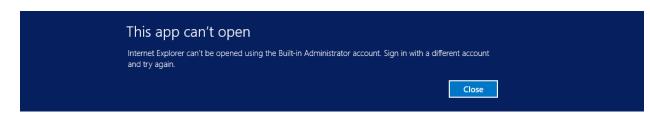

Here is the workaround to open a browser session:

1. From the taskbar, click the **Folder** icon.

2. Type **www** in the search bar to open your browser.

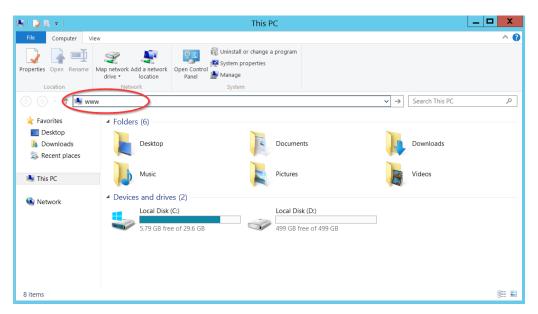

3. Follow the remaining steps in the <u>Install the Self-Hosted App</u> section to complete your connection to your EC2 instance.

### Where Is My D: Drive?

If your D: drive seems to be missing, follow these steps to make sure it is online:

1. From the taskbar, click the **Server Manager** icon.

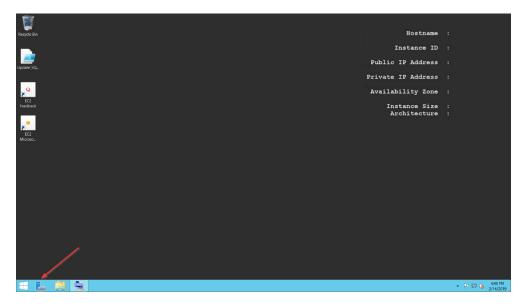

The Server Manager Dashboard opens.

| -                                                                    |               | Server Manager                                                                   |         |                |       | _ 0  | X    |
|----------------------------------------------------------------------|---------------|----------------------------------------------------------------------------------|---------|----------------|-------|------|------|
| Server M                                                             | 1anager • Da  | shboard                                                                          | • 🕲   🖡 | <u>M</u> anage | Iools | ⊻iew | Help |
| III Dashboard                                                        | WELCOME TO SI | RVER MANAGER                                                                     |         |                |       |      |      |
| Local Server     All Servers     File and Storage Services ▷     IIS | QUICK START   | 1 Configure this local server                                                    |         |                |       |      |      |
|                                                                      | goedana       | <ul><li>2 Add roles and features</li><li>3 Add other servers to manage</li></ul> |         |                |       |      |      |
|                                                                      | WHAT'S NEW    | 4 Create a server group                                                          |         |                |       |      |      |
|                                                                      | LEARN MORE    | 5 Connect this server to cloud services                                          |         |                |       | Hi   | ide  |

2. From the menu bar, choose **Tools > Computer Management**.

The Computer Management screen displays.

| £                                                         | Computer Management | _ 🗆 X               |
|-----------------------------------------------------------|---------------------|---------------------|
| <u>File Action View H</u> elp                             |                     |                     |
|                                                           |                     |                     |
| Somputer Management (Local                                | Name                | Actions             |
| ⊿ <sup>№</sup> System Tools ▷ <sup>●</sup> Task Scheduler | System Tools        | Computer Manageme 🔺 |
| Event Viewer                                              | Storage             | More Actions        |
| Shared Folders                                            |                     |                     |
| Local Users and Groups     N     Performance              |                     |                     |
| Bevice Manager                                            |                     |                     |
| 🔺 🔄 Storage                                               |                     |                     |
| Windows Server Backup                                     |                     |                     |
| Disk Management Bervices and Applications                 |                     |                     |
| P B services and Applications                             |                     |                     |
|                                                           |                     |                     |
| < III >                                                   |                     |                     |
|                                                           |                     |                     |

3. From the dashboard, select **Storage > Disk Management**.

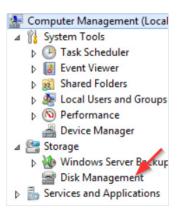

Information about your disks displays. Notice that Disk 1 has a red arrow and is labeled **Offline**.

| £                                                                                                    |                                       |                                    |                                                    | Computer Manager                                           | nent               |                  |              |  | _ □             | x |
|----------------------------------------------------------------------------------------------------|---------------------------------------|------------------------------------|----------------------------------------------------|------------------------------------------------------------|--------------------|------------------|--------------|--|-----------------|---|
| Eile Action View Help                                                                                                    |                                       |                                    |                                                    |                                                            |                    |                  |              |  |                 |   |
| 🗢 🔿 🙍 📰 😰 I                                                                                                    | e i                                   |                                    |                                                    |                                                            |                    |                  |              |  |                 |   |
| 🞥 Computer Management (Local                                                                                               | Volume Layout                         | Type File System                   | Status                                             |                                                            | Capacity           | Free Space       | % Free       |  | Actions         |   |
|                                                                                                    | Simple     (C:) Simple                |                                    | Healthy (System, Active<br>Healthy (Boot, Page Fil | e, Primary Partition)<br>e, Crash Dump, Primary Partition) | 350 MB<br>29.66 GB | 90 MB<br>5.80 GB | 26 %<br>20 % |  | Disk Management |   |
| Event Viewer     Shared Folders     Solution     Solution     Solution     Solution     Solution     Solution     Solution |                                       |                                    |                                                    |                                                            |                    |                  |              |  | More Actions    |   |
| Sorge     Sorge     Services and Applications                                                                              | Disk 0<br>Basic<br>30.00 GB<br>Online | 350 MB NTFS<br>Healthy (System, Ac | ctive, Primary Partition                           | (C:)<br>29.66 GB NTFS<br>Healthy (Boot, Page File, Crash I | )ump, Prima        | ary Partition)   |              |  |                 |   |
| (                                                                                                    | Disk 1 Basic 500.00 GB Offline        | 500.00 GB                          |                                                    |                                                            |                    |                  |              |  |                 |   |

4. Right-click the **disk name** and from the fly-out menu, select **Online**. Your D: drive is now available.

### How Do I Access My Log Files?

We can help you diagnose and solve the problem by reviewing your **log files**, which record every action performed within the web installer and the application. Follow these steps to access your log files:

- 1. From the taskbar, click **Windows Explorer**.
- 2. Navigate to PC: Local C > CloudCheckr > Logs.

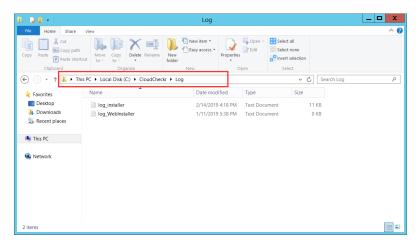

3. Click one of the log files.

In this example, we opened the log file for the application installer.

| ]                                 | log_installer - Notepad                                   | _ 🗆 X                       |
|-----------------------------------|-----------------------------------------------------------|-----------------------------|
| ile Edit Format View Help         |                                                           |                             |
| 2019-02-14 16:18:14,952 [6] INFO  | CC.AmazonInstaller.AmazonInstaller - START INSTALLER      | /                           |
| 2019-02-14 16:18:17,718 [8] INFO  | CC.AmazonInstaller.AmazonInstaller - Installer Starting   |                             |
|                                   | CC.AmazonInstaller.AmazonInstaller - Updating Standalone  |                             |
| 2019-02-14 16:18:18,140 [8] INFO  | CC.AmazonInstaller.AmazonInstaller - Configure CloudChee  | ckr WebInstaller            |
|                                   | CC.AmazonInstaller.AmazonInstaller - Granting 'LocalSyst  |                             |
| 2019-02-14 16:18:18,827 [8] INFO  | CC.AmazonInstaller.AmazonInstaller - APPPOOL object "Clo  | oudCheckr WebInstaller" cha |
| 2019-02-14 16:18:18,890 [8] INFO  | CC.AmazonInstaller.AmazonInstaller - "CloudCheckr WebIns  | staller" successfully recy  |
| 2019-02-14 16:18:18,890 [8] INFO  | CC.AmazonInstaller.AmazonInstaller - Installing certific  | ate 'webinstaller'          |
| 2019-02-14 16:18:18,890 [8] INFO  | CC.AmazonInstaller.AmazonInstaller - Searching for cert:  | ificate 'webinstaller' in [ |
| 2019-02-14 16:18:18,890 [8] INFO  | CC.AmazonInstaller.AmazonInstaller - Searching for cert   | ificate 'webinstaller' in [ |
| 2019-02-14 16:18:18,905 [8] INFO  | CC.AmazonInstaller.AmazonInstaller - Setting up CloudChe  | eckr WebInstaller bindings  |
| 2019-02-14 16:18:18,905 [8] INFO  | CC.AmazonInstaller.AmazonInstaller - Bindings: http:*:80  | 080: ; https:*:8443:        |
| 2019-02-14 16:18:18,905 [8] INFO  | CC.AmazonInstaller.AmazonInstaller - Verfying bindings of | of 'CloudCheckr WebInstalle |
| 2019-02-14 16:18:18,905 [8] INFO  | CC.AmazonInstaller.AmazonInstaller - Setting up CloudChe  | eckr WebInstaller bindings  |
| 2019-02-14 16:18:18,905 [8] INFO  | CC.AmazonInstaller.AmazonInstaller - Bindings: http:*:80  | 080: ; https:*:8443:        |
| 2019-02-14 16:18:18,921 [8] INFO  | CC.AmazonInstaller.AmazonInstaller - Getting certificate  | e: webinstaller             |
| 2019-02-14 16:18:19,452 [8] INFO  | CC.AmazonInstaller.AmazonInstaller - Updating HTTPS bind  | ling [*:8443:] with Certif: |
| 2019-02-14 16:18:19,655 [8] INFO  | CC.AmazonInstaller.AmazonInstaller - StartSite 'CloudChe  | eckr WebInstaller'          |
| 2019-02-14 16:18:19,671 [8] ERROR | CC.AmazonInstaller.AmazonInstaller - ## Installer: FAIL   | D                           |
| C.Data.Model.Exception.CustomExce | ption: Missing config file. Installation did not complete | te on this instance.        |
| at CC.AmazonInstaller.Standalor   | eUpgrader.Run() in C:\git\CC\src\CC.AmazonInstaller\Star  | ndaloneUpgrader.cs:line 64  |
| at CC.AmazonInstaller.AmazonIns   | taller.Run(String[] args) in C:\git\CC\src\CC.AmazonIns   | taller\AmazonInstaller.cs:  |
|                                   |                                                           | -                           |
| ·                                 | III                                                       |                             |

- 4. Scroll down the bottom of the list to see the most recent events.
- 5. Provide the log file or a screenshot of that log file to <u>Support</u> so they can troubleshoot your issue.

# **REQUIRED INFORMATION**

| Attribute                                         | Value                                               |
|---------------------------------------------------|-----------------------------------------------------|
| AWS Account #1                                    | name/availability zone                              |
| AWS Account #2                                    | name/availability zone                              |
| AWS Account #3                                    | name/availability zone                              |
| Pricing Policy Name                               |                                                     |
| Pricing User #1<br>(credentials for pricing jobs) | IAM username/access key/secret key                  |
| Pricing User #2<br>(credentials for pricing jobs) | IAM username/access key/secret key                  |
| Pricing User #3<br>(credentials for pricing jobs) | IAM username/access key/secret key                  |
| RDS Database                                      | username/password/database name/endpoint/VPC values |
| S3 Bucket                                         | bucket name/region name/policy/role                 |
| EC2 Instance (Web Console)                        | ID/type/availability zone (region code)             |
| EC2 Instance (Scheduler)                          | ID/type/availability zone (region code)             |
| EC2 Instance (Workers)                            | ID/type/availability zone (region code)             |
| Private Key (.PEM) File Location<br>and Name      |                                                     |
| Public DNS Name (IPv4)                            |                                                     |
| Private DNS                                       |                                                     |
| Subnet ID                                         |                                                     |

| Attribute                                       | Value           |
|-------------------------------------------------|-----------------|
| Trusted User                                    | username/policy |
| Cross-Account Role Name                         |                 |
| Least Privileges Policy: Cost                   |                 |
| Least Privileges Policy: Billing<br>(DBR)       |                 |
| Least Privileges Policy: Billing (CUR)          |                 |
| Least Privileges Policy:<br>Security/Compliance |                 |
| Least Privileges Policy: Inventory              |                 |
| Least Privileges Policy: CloudWatch<br>Logs     |                 |
| Least Privileges Policy: CloudTrail             |                 |
| Partner Name                                    |                 |
| Account Name(s)                                 |                 |

## **APPENDIX**

## IAM Policies

To <u>create a cross-account role</u> manually, copy the least privilege policies, found on the next few pages, and attach them to your role.

Cost

```
"Version":"2012-10-17",
   "Statement":[
      {
         "Sid":"CloudCheckrCostPermissions",
         "Effect":"Allow",
         "Action":[
            "ce:GetReservationUtilization",
             "ec2:DescribeAccountAttributes",
            "ec2:DescribeAvailabilityZones",
            "ec2:DescribeReservedInstancesOfferings",
            "ec2:DescribeReservedInstances",
            "ec2:DescribeReservedInstancesListings",
            "ec2:DescribeHostReservationOfferings",
            "ec2:DescribeReservedInstancesModifications",
            "ec2:DescribeHostReservations",
            "ec2:DescribeInstances",
             "ec2:DescribeInstanceStatus",
             "ec2:DescribeRegions",
            "ec2:DescribeKeyPairs",
            "ec2:DescribePlacementGroups",
            "ec2:DescribeAddresses",
             "ec2:DescribeSpotInstanceRequests",
            "ec2:DescribeImages",
            "ec2:DescribeImageAttribute",
            "ec2:DescribeSnapshots",
            "ec2:DescribeVolumes",
             "ec2:DescribeTags",
            "ec2:DescribeNetworkInterfaces",
            "ec2:DescribeSecurityGroups",
            "ec2:DescribeInstanceAttribute",
             "ec2:DescribeVolumeStatus",
             "elasticache:DescribeReservedCacheNodes",
            "elasticache:DescribeReservedCacheNodesOfferings",
            "rds:DescribeReservedDBInstances",
            "rds:DescribeReservedDBInstancesOfferings",
             "rds:DescribeDBInstances",
            "redshift:DescribeReservedNodes",
            "redshift:DescribeReservedNodeOfferings",
            "s3:GetBucketACL",
             "s3:GetBucketLocation",
            "s3:GetBucketLogging",
            "s3:GetBucketPolicy",
            "s3:GetBucketTagging",
            "s3:GetBucketWebsite",
             "s3:GetBucketNotification",
             "s3:GetLifecycleConfiguration",
            "s3:GetNotificationConfiguration",
            "s3:List*",
            "dynamodb:DescribeReservedCapacity",
             "dynamodb:DescribeReservedCapacityOfferings",
            "iam:GetAccountAuthorizationDetails",
            "iam:ListRolePolicies",
            "iam:ListAttachedRolePolicies"
         1,
         "Resource":"*"
     }
  ]
}
```

#### Billing: DBR

```
{
   "Version":"2012-10-17",
   "Statement":[
      {
         "Sid":"CostReadDBR",
         "Effect":"Allow",
         "Action":[
           "s3:GetBucketACL",
           "s3:GetBucketLocation",
           "s3:GetBucketLogging",
           "s3:GetBucketPolicy",
           "s3:GetBucketTagging",
            "s3:GetBucketWebsite",
            "s3:GetBucketNotification",
            "s3:GetLifecycleConfiguration",
            "s3:GetNotificationConfiguration",
            "s3:GetObject"
         ],
         "Resource":[
             "arn:aws:s3:::[YOUR DETAILED BILLING REPORT BUCKET]",
             "arn:aws:s3:::[YOUR DETAILED BILLING REPORT BUCKET]/*"
         ]
     }
  ]
}
```

#### Billing: CUR

```
{
   "Version":"2012-10-17",
   "Statement":[
      {
         "Sid":"CostReadCUR",
         "Effect":"Allow",
         "Action":[
                 "s3:GetObject"
         ],
         "Resource":[
             "arn:aws:s3:::[YOUR COST AND USAGE REPORT BUCKET]",
             "arn:aws:s3:::[YOUR COST AND USAGE REPORT BUCKET]/*"
         ]
     }
  ]
}
```

#### Security/Compliance

```
"Version":"2012-10-17",
   "Statement":[
      {
         "Sid":"SecurityPermissons",
         "Effect":"Allow",
         "Action":[
            "acm:DescribeCertificate",
            "acm:ListCertificates",
            "acm:GetCertificate",
            "cloudtrail:DescribeTrails",
            "cloudtrail:GetTrailStatus",
            "logs:GetLogEvents",
            "logs:DescribeLogGroups",
            "logs:DescribeLogStreams",
            "config:DescribeConfigRules",
            "config:GetComplianceDetailsByConfigRule",
            "config:DescribeDeliveryChannels",
            "config:DescribeDeliveryChannelStatus",
            "config:DescribeConfigurationRecorders",
            "config:DescribeConfigurationRecorderStatus",
            "ec2:Describe*",
            "iam:Get*",
"iam:List*",
            "iam:GenerateCredentialReport",
            "kms:DescribeKey",
            "kms:GetKeyPolicy",
            "kms:GetKeyRotationStatus",
            "kms:ListAliases",
            "kms:ListGrants",
            "kms:ListKeys",
            "kms:ListKeyPolicies",
            "kms:ListResourceTags",
            "rds:Describe*",
            "ses:ListIdentities",
            "ses:GetSendStatistics",
            "ses:GetIdentityDkimAttributes",
            "ses:GetIdentityVerificationAttributes",
            "ses:GetSendQuota",
            "sns:GetSnsTopic",
            "sns:GetTopicAttributes",
            "sns:GetSubscriptionAttributes",
            "sns:ListTopics",
            "sns:ListSubscriptionsByTopic",
            "sqs:ListQueues",
            "sqs:GetQueueAttributes"
         ],
"Resource":"*"
     }
  ]
}
```

#### Inventory (code block 1 of 3)

{

**Note**: Due to length of the Inventory policy, we divided it into three code blocks. Please copy all three code blocks to get the complete Inventory policy.

```
"Version":"2012-10-17",
"Statement":[
  {
      "Sid":"InventoryAndUtilization",
     "Effect":"Allow",
      "Action":[
        "acm:DescribeCertificate",
        "acm:ListCertificates",
         "acm:GetCertificate",
        "ec2:Describe*",
        "ec2:GetConsoleOutput",
        "autoscaling:Describe*",
         "cloudformation:DescribeStacks",
         "cloudformation:GetStackPolicy",
         "cloudformation:GetTemplate",
         "cloudformation:ListStackResources",
         "cloudfront:List*",
         "cloudfront:GetDistributionConfig",
         "cloudfront:GetStreamingDistributionConfig",
         "cloudhsm:Describe*",
         "cloudhsm:List*",
         "cloudsearch:Describe*",
         "cloudtrail:DescribeTrails",
         "cloudtrail:GetTrailStatus",
         "cloudwatch:DescribeAlarms",
         "cloudwatch:GetMetricStatistics",
         "cloudwatch:ListMetrics",
         "cognito-identity:ListIdentities",
         "cognito-identity:ListIdentityPools",
         "cognito-idp:ListGroups",
         "cognito-idp:ListIdentityProviders",
         "cognito-idp:ListUserPools",
         "cognito-idp:ListUsers",
         "cognito-idp:ListUsersInGroup",
         "config:DescribeConfigRules",
         "config:GetComplianceDetailsByConfigRule",
         "config:Describe*",
```

#### Inventory (code block 2 of 3)

"datapipeline:ListPipelines", "datapipeline:GetPipelineDefinition", "datapipeline:DescribePipelines", "directconnect:DescribeLocations", "directconnect:DescribeConnections", "directconnect:DescribeVirtualInterfaces", "dynamodb:ListTables", "dynamodb:DescribeTable", "dynamodb:ListTagsOfResource", "ecs:ListClusters", "ecs:DescribeClusters", "ecs:ListContainerInstances", "ecs:DescribeContainerInstances", "ecs:ListServices", "ecs:DescribeServices", "ecs:ListTaskDefinitions", "ecs:DescribeTaskDefinition", "ecs:ListTasks", "ecs:DescribeTasks" "ssm:ListResourceDataSync", "ssm:ListAssociations", "ssm:ListDocumentVersions", "ssm:ListDocuments", "ssm:ListInstanceAssociations", "ssm:ListInventoryEntries", "elasticache:Describe\*", "elasticache:List\*", "elasticbeanstalk:Describe\*", "elasticfilesystem:DescribeFileSystem", "elasticfilesystem:DescribeTags", "elasticloadbalancing:Describe\*", "elasticmapreduce:Describe\*", "elasticmapreduce:List\*", "es:ListDomainNames", "es:DescribeElasticsearchDomains", "glacier:ListTagsForVault", "glacier:DescribeVault", "glacier:GetVaultNotifications", "glacier:DescribeJob", "glacier:GetJobOutput", "glacier:ListJobs", "glacier:ListVaults", "iam:Get\*", "iam:List\*", "iam:GenerateCredentialReport", "iot:DescribeThing", "iot:ListThings", "kms:DescribeKey", "kms:GetKeyPolicy", "kms:GetKeyRotationStatus", "kms:ListAliases", "kms:ListGrants", "kms:ListKeys", "kms:ListKeyPolicies", "kms:ListResourceTags", "kinesis:ListStreams", "kinesis:DescribeStream", "kinesis:GetShardIterator", "kinesis:GetRecords",

#### Inventory (code block 3 of 3)

```
"lambda:ListFunctions",
          "lambda:ListTags",
          "Organizations:List*"
          "Organizations:Describe*",
           "rds:Describe*",
          "rds:List*",
          "redshift:Describe*",
          "route53:ListHealthChecks",
          "route53:ListHostedZones",
          "route53:ListResourceRecordSets",
          "s3:GetBucketACL",
          "s3:GetBucketLocation",
          "s3:GetBucketLogging",
          "s3:GetBucketPolicy",
          "s3:GetBucketTagging",
          "s3:GetBucketWebsite",
          "s3:GetBucketNotification",
          "s3:GetLifecycleConfiguration",
          "s3:GetNotificationConfiguration",
          "s3:List*",
          "sdb:ListDomains",
          "sdb:DomainMetadata",
          "ses:ListIdentities",
          "ses:GetSendStatistics",
          "ses:GetIdentityDkimAttributes",
          "ses:GetIdentityVerificationAttributes",
          "ses:GetSendQuota",
          "sns:GetSnsTopic",
          "sns:GetTopicAttributes",
          "sns:GetSubscriptionAttributes",
          "sns:ListTopics",
          "sns:ListSubscriptionsByTopic",
           "sqs:ListQueues",
          "sqs:GetQueueAttributes",
          "storagegateway:Describe*",
          "storagegateway:List*",
          "support:*",
          "swf:ListClosedWorkflowExecutions",
          "swf:ListDomains",
          "swf:ListActivityTypes",
          "swf:ListWorkflowTypes",
           "workspaces:DescribeWorkspaceDirectories",
           "workspaces:DescribeWorkspaceBundles",
          "workspaces:DescribeWorkspaces"
       ],
       "Resource":"*"
    }
]
```

### CloudCheckr

}

#### CloudTrail

{

```
"Version":"2012-10-17",
   "Statement":[
      {
    "Sid":"CloudTrailPermissions",
        "Effect":"Allow",
         "Action":[
           "s3:GetBucketACL",
           "s3:GetBucketLocation",
           "s3:GetBucketLogging",
           "s3:GetBucketPolicy",
           "s3:GetBucketTagging",
            "s3:GetBucketWebsite",
            "s3:GetBucketNotification",
            "s3:GetLifecycleConfiguration",
            "s3:GetNotificationConfiguration",
            "s3:GetObject",
            "s3:List*"
        ],
"Resource":[
            "arn:aws:s3:::[YOUR CLOUDTRAIL BUCKET]",
            "arn:aws:s3:::[YOUR CLOUDTRAIL BUCKET]/*"
        ]
     }
  ]
}
```

### CloudWatch Flow Logs

```
{
   "Version":"2012-10-17",
   "Statement":[
       {
         "Sid":"CloudWatchLogsSpecific",
          "Effect":"Allow",
          "Action":[
             "logs:GetLogEvents",
            "logs:DescribeLogGroups",
            "logs:DescribeLogStreams"
          ],
          "Resource":[
             "arn:aws:logs:*:*:*"
         ]
      }
   ]
}
```

## Deploy CloudCheckr in Additional Availability Zone

**Note**: This section is optional and recommended for customers who require high availability of the CloudCheckr application.

To ensure that your self-hosted application is available in the event of an outage, we recommend that you install your Web Console EC2 instance and workers in additional availability zone:

- 1. Follow the steps in the Launch the Self-Hosted AMI section to launch a new EC2 instance.
- 2. Return to the AWS Management Console.
- 3. From the AWS Services screen, select **Compute > EC2**.
- 4. From the dashboard, select **Load Balancing > Load Balancers**.
- 5. Create a new load balancer, <u>add a new availability zone</u>, and point it to the new EC2 instance by following the AWS instructions, <u>Tutorial: Create a Classic Load Balancer</u>.
- 6. Install the self-hosted application in the new availability zone following the steps in the <u>Install the</u> <u>Self-Hosted App</u> section.

Learn more about the CloudCheckr Cloud Management Platform at <u>www.cloudcheckr.com</u>.